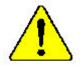

The author assumes no responsibility for any errors or omissions that may appear in this document nor does the author make a commitment to up date the information contained herein.

- Third-party brands and names are the property of their respective owners.
- Please do not remove any labels on motherboard, this mayvoid the warranty of this motherboard.
- Due to rapid change in technology, some of the specifications might be out of date before publication of this booklet.

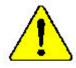

Mise en partie : Me faires jan au rourner le processeur sans aux le dumpereur de théleur son fix connecteurs et fairment an UN DOMMARTE PERMANNEN EN RÉSOLTERS : Achreug: Der Professor dart zum in Berrico genommen werden, wenn der 18 verschleiter anderangigen fi aud frei angehende 24. DIRK HAT EINER PERMANENTER SCHADEN ZUR FOLGE:

Adrestevelos - Nuova llaga functional el neuvonito si sel disipului de entre restabula converta y formemento, 38 i RODGCIRÁ UN DAÑO PERMANENTE!

- ANES Durin execute a processador sens a dissipador de calor aster adequado e firmemente concentado O REMUTADO SERÁ UM OANO PERMANENTES
- 看你。——你你我们中门也没有到处就算上之前,不过过行的边缘,过来很大问题你必问题!
- 書書 网络拉根尔拉拉爱格拉根爱格兰尔拉,中央和江南国家,这个时间无法能够到他
- 第四) 网络爱尔斯 的现在分词 计标准 带部行外列 医子 经 三里林州县 计分析分析 计分析上 资序符 化合化合理管理目:
- 豊吉 「永久時な振荡を訪くため、ビートシングを止していっかりと思う考えるまでは、プロド

# Declaration of Conformity We,Manufacturer/Importer (full address) G.B.T. Technology Träding GMbH AusschlagerWeg 41,1F,20537 Hamburg, Germany

declare that the product

(description of the apparatus, system, installation to which it refers)

Mother Board GA-8 SIML is in conformity with (reference to the specification under which conformity is declared) in accordance with 89/336 EEC-EMC Directive

| □ EN 55011                               | Limits and methods of measurement<br>of radio dsturbance characteristics of<br>industrial, scientilic and medical (ISM<br>high frequency equipment | □ EN 61000-3-2*<br>⊠ EN 60555-2 | Disturbarces in supply systems cause<br>by household appliances and similar<br>electrical equipment "Harmonics"            |
|------------------------------------------|----------------------------------------------------------------------------------------------------|---------------------------------|----------------------------------------------------------------------------------------------------|
| □ EN 55013                               | Limits and methods of measurement<br>of radio dsturbance characteristics of<br>broadcast receivers and associated                                  | □ EN 61000-3-3*<br>⊠ EN 60555-3 | Disturbarces in supply systems cause<br>by household appliances and similar<br>electrical equipment "Voltage fluctuations" |
| □ EN 55014                               | equipment<br>Limits and methods of measurement<br>of radio dsturbance characteristics of                                                           | ⊠ EN 50081-1                    | Generic emission standard Part 1:<br>Residual commercialand light industry                                                 |
|                                          | household electrical appliances,<br>portable tools and similar electrical<br>apparatus                                                             | ⊠ EN 50082-1                    | Genericimmunity standard Part 1:<br>Residual commercialand light industry                                                  |
| □ EN 55015                               | Limits and methods of measurement<br>of radio dsturbance characteristics of<br>fluorescent lamps and luminaries                                    | □ EN 55081-2                    | Generic emission standard Part 2:<br>Industrialenvironment                                                                 |
| □ EN 55020                               | Immunly from rado interference of<br>broadcast receivers and associated<br>equipment                                                               | □ EN 55082-2                    | Generic emission standard Part 2:<br>Industrialenvironment                                                                 |
| ⊠ EN 55022                               | Limits and methods of measurement<br>of radio dsturbance characteristics of<br>information technology equipment                                    | C ENV 55104                     | Immunity requirements for household appliances tools and similar apparatus                                                 |
| □ DIN VDE 0855<br>□ part 10<br>□ part 12 | Cabled distribution systems; Equipment<br>for re:eiving and/or <b>distribution</b> from<br>sound and television signals                            | EN50091-2                       | EMC requirements for uninterruptible<br>powersystems(UPS)                                                                  |
| ⊠ CEmarking                              |                                                                                                    | (EC conformity m                | arking)                                                                                                    |
|                                          | Themanufactureralso declaresthe con<br>with the actual required safety standard                                                                    |                                 |                                                                                                    |
| □ EN 60065                               | Safetyrequirements for mains operated<br>electronic and reated apparatus for<br>household and similar general use                                  | □ EN 60950                      |                                                                                                    |
| □ EN 60335                               | Safety of household and similar<br>electrical appliances                                                                                           | EN 50091-1                      |                                                                                                    |
|                                          | Mar                                                                                                    | ufacturer/Importer              |                                                                                                    |
|                                          | (S to mp)                                                                                                    | te: Dec. 18, 2001               | Signature: Timmy Huang<br>Name: Timmy Huang                                                                                |

# **DECLARATION OF CONFORMITY**

Per FCC Part 2 Section 2.1077(a)

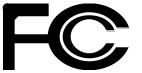

Responsible Party Name: G.B.T. INC. (U.S.A.)

Address: 17358 Railroad Street City of Industry, CA 91748

Phone/Fax No:(818) 854-9338/(818) 854-9339

hereby declares that the product

Product Name: Mother board

#### Model Number:GA-8SIML

Conforms to the following specifications:

FCC Part 15, Subpart B, Section 15.107(a) and Section 15.109 (a), Class B Digital Device

#### Supplementary Information:

This device complies with part 15 of the FCC Rules. Operation is subject to the following two conditions: (1) This device may not cause harmful and (2) this device must accept any inference received, including that may cause undesired operation.

Representative Person's Name: ERIC LU

Signature: Eric Lu

Date: Dec. 18,2001

GA-8SIML P4 Titan-DDR Motherboard

# **USER'S MANUAL**

Pentium<sup>®</sup>4 Processor Motherboard Rev 2001 12ME-8SIML-2001

# Table of Content

| Item Checklist                                                 | 4  |
|----------------------------------------------------------------|----|
| WARNING!                                                       | 4  |
| Chapter 1 Introduction                                         | 5  |
| Features Summary                                               | 5  |
| GA-8SIML Motherboard Layout                                    | 7  |
| Chapter 2 Hardware Installation Process                        | 8  |
| Step 1: Install the Central Processing Unit (CPU)              | 9  |
| Step 1-1 : CPU Installation                                    | 9  |
| Step 1-2 : CPU Heat Sink Installation                          | 10 |
| Step 2: Install memory modules                                 | 11 |
| Step 3: Install expansion cards                                | 12 |
| Step 4: Connect ribbon cables, cabinet wires, and power supply | 13 |
| Step 4-1 : I/O Back Panel Introduction                         | 13 |
| Step 4-2 : Connectors Introduction                             | 15 |
| Chapter 3 BIOS Setup                                           | 22 |
| The Main Menu (For example: BIOS Ver. :FA)                     | 23 |
| Standard CMOS Features                                         | 25 |
| Advanced BIOS Features                                         | 28 |
| Advanced Chipset Features                                      | 31 |
| Integrated Peripherals                                         | 33 |

| Power Management Setup       |    |
|------------------------------|----|
| PnP/PCI Configurations       | 41 |
| PC Health Status             | 43 |
| Frequency/Voltage Control    | 45 |
| Load Fail-Safe Defaults      | 47 |
| Load Optimized Defaults      |    |
| Set Supervisor/User Password |    |
| Save & Exit Setup            |    |
| Exit Without Saving          | 51 |

| Chapter 4 Technical Reference | 52 |
|-------------------------------|----|
| Block Diagram                 | 52 |
| Q-Flash Introduction          | 53 |
| @ BIOS Introduction           | 55 |
| Easy Tune III                 | 56 |
|                               |    |

| Chapter 5 Appendix5 | 7 |
|---------------------|---|
|---------------------|---|

# Item Checklist

- ☑ The GA-8SIML motherboard
- ☑ IDE cable x 1/ Floppy cable x 1
- ☑ CD for motherboard driver & utility (TUCD)
- ☑ GA-8SIML user's manual

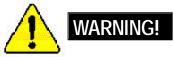

Computer motherboards and expansion cards contain very delicate Integrated Circuit (IC) chips. To protect them against damage from static electricity, you should follow some precautions whenever you work on your computer.

- 1. Unplug your computer when working on the inside.
- Use a grounded wrist strap before handling computer components. If you do not have one, touch both of your hands to a safely grounded object or to a metal object, such as the power supply case.
- Hold components by the edges and try not touch the IC chips, leads or connectors, or other components.
- 4. Place components on a grounded antistatic pad or on the bag that came with the components whenever the components are separated from the system.
- 5. Ensure that the ATX power supply is switched off before you plug in or remove the ATX power connector on the motherboard.

#### Installing the motherboard to the chassis...

If themotherboard has mounting holes, but they don't line up with the hdes on the base and there are no slots to attach the spacers, do not become alarmed you can still attach the spacers to the mounting holes. Just cut the bottom portion of the spacers (the spacer may be a little hard to cut off, so be careful of your hands). In this way you can still attach the motherboard to the base without worrying about short circuits. Sometimes you may need to use the plastic springs to isolate the screw from the motherboard PCB surface, because the circuit wire may be near by the hole. Be careful, don't let the screw contact any printed circuit write or parts on the PCB that are near the fixing hole, otherwise it may damage the board or cause board malfunctioning.

# Chapter 1 Introduction Features Summary

| Form Factor          | • 22.9cm x 24.3cm Micro ATX size form factor, 4 layers PCB.                                        |
|----------------------|----------------------------------------------------------------------------------------------------|
| CPU                  | <ul> <li>Socket 478 for Intel<sup>®</sup> Micro FC-PGA2 Pentium<sup>®</sup> 4 processor</li> </ul> |
|                      | <ul> <li>Support Intel * Pentium * 4 (Northwood, 0.13µm) processor</li> </ul>                      |
|                      | <ul> <li>Intel Pentium<sup>®</sup>4 400MHz FSB</li> </ul>                                          |
|                      | 2nd cache depends on CPU                                                                           |
| Chipset              | <ul> <li>SiS 650 Host/Memory controller(**)</li> </ul>                                             |
|                      | <ul> <li>SiS 650GX Host/Memory controller(***)</li> </ul>                                          |
|                      | SiS 961 MuTIOL Media I/O                                                                           |
| Memory               | 2 184-pin DDR DIMM sockets                                                                         |
|                      | Supports DDR266/200 SDRAM                                                                          |
|                      | Supports up to 2 un-buffer Double-sided DIMM DDR266/200                                            |
|                      | <ul> <li>Supports up to 2GB DDR DRAM (Max)</li> </ul>                                              |
|                      | <ul> <li>Supports only 2.5V DDR DIMM</li> </ul>                                                    |
|                      | <ul> <li>Supports 64bit DRAM integrity mode</li> </ul>                                             |
| I/O Control          | • W83697HF                                                                                         |
| Slots                | <ul> <li>1 Universal AGP slot (1X/2X/4X) device support</li> </ul>                                 |
|                      | <ul> <li>3 PCI slot supports 33MHz &amp; PCI 2.2 compliant</li> </ul>                              |
|                      | <ul> <li>1 CNR(Communication and Networking Riser) Slot</li> </ul>                                 |
| On-Board IDE         | 2 IDE bus master (UDMA33/ATA66/ATA100) IDE ports for up to 4                                       |
|                      | ATAPI devices                                                                                      |
|                      | Supports PIO mode3,4 (UDMA 33/ATA66/ATA100) IDE & ATAPI                                            |
|                      | C D-ROM                                                                                            |
| On-Board Peripherals | <ul> <li>1 Floppy port supports 2 FDD with 360K, 720K, 1.2M, 1.44M</li> </ul>                      |
|                      | and 2.88M bytes.                                                                                   |
|                      | <ul> <li>1 Parallel port supports Normal/EPP/ECP mode</li> </ul>                                   |
|                      | <ul> <li>1 Serial port (COMA),1 VGA port,COMB on board</li> </ul>                                  |
|                      | <ul> <li>4 USB ports (Rear USB x 2,by optional cable)</li> </ul>                                   |
|                      | 1 Front Audio Connector*                                                                           |
|                      | 1 Serial IRQ Connector**                                                                           |
|                      | <ul> <li>1 IrDA connector for IR**</li> </ul>                                                      |

\*For PCB 1.1& 2.0 ver only \*\*For PCB 1.0& 1.1 ver only \*\*\*For PCB 2.0 ver only

Introduction

| Hardware Monitor    | CPU/System Fan Revolution detect                                                 |
|---------------------|----------------------------------------------------------------------------------|
|                     | CPU/System Fan Control                                                           |
|                     | CPU Overheat Warning                                                             |
|                     | System Voltage Detect                                                            |
| On-Board Sound      | Sigmatel 9721 CODEC (***)                                                        |
|                     | <ul> <li>Realtek 201A CODEC (**)</li> </ul>                                      |
|                     | <ul> <li>Line In/Line Out/Mic In/CD In/ AUX_IN***/ SPDIF** /Game Port</li> </ul> |
| On-Board LAN        | Builit in RTL8100L C hipset(**)                                                  |
|                     | <ul> <li>Builit in RTL8100BL C hipset(***)</li> </ul>                            |
|                     | • 1 RJ45 port                                                                    |
| On-Board VGA        | Builit in SiS650 C hipset(**)                                                    |
|                     | <ul> <li>Builit in SiS650GX C hipset(***)</li> </ul>                             |
| PS/2 Connector      | <ul> <li>PS/2 Keyboard interface and PS/2 Mouse interace</li> </ul>              |
| BIOS                | <ul> <li>Licensed Award BIOS, 2M bit Flash ROM (***)</li> </ul>                  |
|                     | <ul> <li>Licensed AMI BIOS, 2M bit Flash ROM(**)</li> </ul>                      |
| Additional Features | <ul> <li>PS/2 Keyboard power on by password</li> </ul>                           |
|                     | PS/2 Mouse power on                                                              |
|                     | <ul> <li>STR(Suspend-To-RAM)</li> </ul>                                          |
|                     | AC Recovery                                                                      |
|                     | USB KB/Mouse wake up from S3                                                     |
|                     | Supports EasyTune III                                                            |
|                     | Supports @BIOS                                                                   |

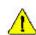

Please set the CPU host frequency in accordance with your processor's specifications. We don't recommend you to set the system bus frequency over the CPU's specification because these specific bus frequencies are not the standard specifications for CPU, chipset and most of the peripherals. Whether your system can run under these specific bus frequencies properly will depend on your hardware configurations, including CPU, Chipsets,SDRAM,Cards... .etc.

\*For PCB 1.1& 2.0 ver only \*\*For PCB 1.0& 1.1 ver only \*\*\*For PCB 2.0 ver only GA-8SIML Motherboard

# GA-8SIML Motherboard Layout

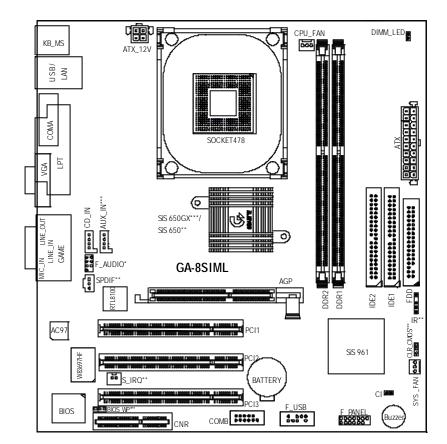

\*For PCB 1.1& 2.0 ver only \*\*For PCB 1.0& 1.1 ver only \*\*\*For PCB 2.0 ver only

Introduction

# Chapter 2 Hardware Installation Process

To set up your computer, you must complete the following steps:

- Step 1- Install the Central Processing Unit (CPU)
- Step 2- Install memory modules
- Step 3- Install expansion cards
- Step 4- Connect ribbon cables, cabinet wires, and power supply
- Step 5- Setup BIOS software
- Step 6- Install supporting software tools

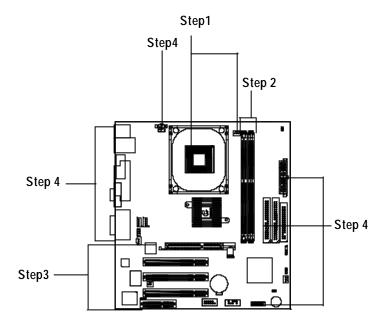

# Step 1: Install the Central Processing Unit (CPU) Step1-1 : CPU Installation

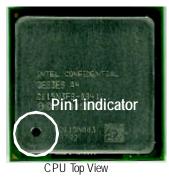

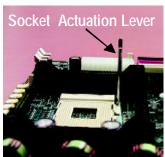

1. Pull up the CPU socket lever and up to 90-degree angle.

3. Press down the CPU socket lever and finish CPU installation.

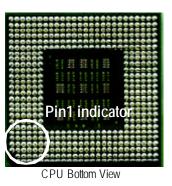

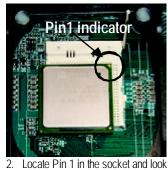

for a (golden) cut edge on the CPU upper corner. Then insert the CPU into the socket.

- Please make sure the CPU type is supported by the motherboard.
- If you do not match the CPU socket Pin 1 and CPU cut edge well, it will cause improper installation. Please change the insert orientation.

#### Step1-2 : CPU Heat Sink Installation

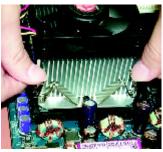

1. Hook one end of the cooler bracket to the CPU socket first.

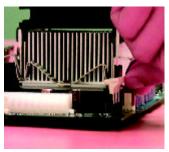

2. Hook the other end of the cooler bracket to the CPU socket.

- Please use Intel approved cooling fan.
- ●<sup>™</sup> We recommend you to apply the thermal tape to provide better heat conduction between your CPU and heatsink.

(The CPU cooling fan might stick to the CPU due to the hardening of the thermal paste. During this condition if you try to remove the cooling fan, you might pull the processor out of the CPU socket alone with the cooling fan, and might damage the processor. To avoid this from happening, we suggest you to either use thermal tape instead of thermal paste, or remove the cooling fan with extreme caution.)

- ●<sup>™</sup> Make sure the CPU fan power cable is plugged in to the CPU fan connector, this completes the installation.
- Please refer to CPU heat sink user's manual for more detail installation procedure.

## Step 2: Install memory modules

The mother board has 2 dual inline memory module (DIMM) sockets. The BIOS will automatically detects memory type and size. To install the memory module, just push it vertically into the DIMM Slot . The DIMM module can only fit in one direction due to the notch. Memory size can vary between sockets.

| Iotal Memory Sizes With Ur | buffered DDR DIMM  |                     |
|----------------------------|--------------------|---------------------|
| Devices used on DIMM       | 1 DIMM x 64 / x 72 | 2 DIMMs x 64 / x 72 |
| 64 Mbit (2Mx 8x 4 banks)   | 128 MBytes         | 256 MBytes          |
| 64 Mbit (1Mx 16x 4 banks)  | 32 MBytes          | 64 MBytes           |
| 128 Mbit(4Mx 8x 4 banks)   | 256 MBytes         | 512 MBytes          |
| 128 Mbit(2Mx 16x 4 banks)  | 64 MBytes          | 128 MBytes          |
| 256 Mbit(8Mx 8x 4 banks)   | 512 MBytes         | 1 GBytes            |
| 256 Mbit(4Mx 16x 4 banks)  | 128 MBytes         | 256 MBytes          |
| 512 Mbit(16Mx 8x 4 banks)  | 1 GBytes           | 2 GBytes            |
| 512 Mbit(8Mx 16x 4 banks)  | 256 MBytes         | 512 MBytes          |
|                            |                    |                     |

#### Total Memory Sizes With Unbuffered DDR DIMM

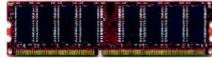

DDR

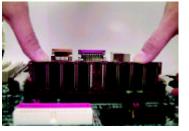

- The DIMM slot has a notch, so the DIMMmemory module can only fit in one direction.
- 2. Insert the DIMM memory module vertically into the DIMM slot. Then push it down.
- Close the plastic clip at both edges of theDIMM slots to lock the DIMM module. Reverse the installation steps when you wish to remove the DIMM module.
- Please note that the DIMM module can only fit in one direction due to the one notches. Wrong orientation will cause improper installation. Please change the insert orientation.

#### DDR Introduction

Established on the existing SDRAM industry infrastructure, DDR (Double Data Rate) memory is a high performance and cost-effective solution that allows easy adoption for memory vendors, OEMs and system integrators.

DDR memory is a sensible evolutionary solution for the PC industry that builds on the existing SDRAM infrastructure, yet makes awesome advances in solving the system performance bottleneck by doubling the memory bandwidth. DDR SDRAM will offer a superior solution and migration path from existing SDRAM designs due to its availability, pricing and overall market support. PC2100 DDR memory (DDR266) doubles the data rate through reading and writing at both the rising and falling edge of the clock, achieving data bandwidth 2X greater than PC133 when running with the same DRAM clock frequency. With peak bandwidth of 2.1GB per second, DDR memory enables system OEMs to build high performance and low latency DRAM subsystems that are suitable for servers, workstations, high-end PC 's and value desktop SMA systems. With a core voltage of only 2.5 Volts compared to conventional SDRAM's 3.3 volts, DDR memory is a compelling solution for small form factor desktops and notebook applications.

### Step 3: Install expansion cards

- 1. Read the related expansion card's instruction document before install the expansion card into the computer.
- 2. Remove your computer's chassis cover, necessary screws and slot bracket from the computer.
- 3. Press the expansion card firmly into expansion slot in motherboard.
- 4. Be sure the metal contacts on the card are indeed seated in the slot.
- 5. Replace the screw to secure the slot bracket of the expansion card.
- 6. Replace your computer's chassis cover.
- 7. Power on the computer, if necessary, setup BIOS utility of expansion card from BIOS.
- 8. Install related driver from the operating system.

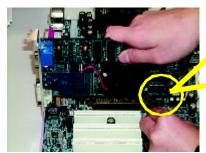

AGP Card

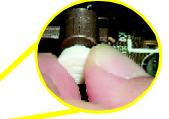

Please carefully pull out the small whitedrawable bar at the end of the AGP slot when you try to install/ Uninstall the AGP card. Please align the AGP card to the onboard AGP slot and press firmly down on the slot. Make sure your AGP card is locked by the small white- drawable bar.

# Step 4: Connect ribbon cables, cabinet wires, and power supply

#### Step4-1:I/O Back Panel Introduction

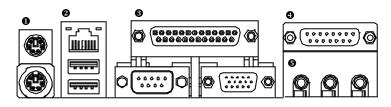

#### PS/2 Keyboard and PS/2 Mouse Connector

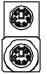

PS/2 Mouse Connector (6 pin Female) PS/2 Keyboard Connector

- (6 pin Female)
  - haic

#### USB & LAN Connector

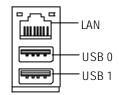

- This connector supports standard PS/2 keyboard and PS/2 mouse.
- Before you connect your device(s) into USB connector(s), please make sure your device(s) such as USB keyboard,mouse, scanner, zip, speaker..etc. Have astandard USB interface. Also make sure yourOS (Win 95with USB supplement, Win98, Windows 2000, Windows ME, Win NT with SP 6) supports USB controller. If your OS does not support USB controller, please contact OS vendor for possible patch or driver upgrade. For more information please contact your OS or device(s) vendors.

#### Parallel Port , Serial Port and VGA Port (LPT/COMA/VGA)

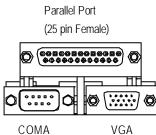

Serial Port (9 pin Male)

- VGA VGA Port (15 pin Female)
- This connector supports 1 standard COM port ,1 Parallel port and 1 VGA port. Device like printer can be connected to Parallel port ; mouse and modem etc can be connected to Serial ports.

> This connector supports joy stick, MIDI keyboard

and other relate audio devices.

Game /MIDI Ports

| @( | <b>0</b> |
|----|----------|
|    |          |

Joystick/ MIDI (15 pin Female)

#### Audio Connectors

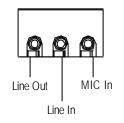

After install onboard audio driver, you may connect speaker to Line Out jack, micro phone to MIC Injack. Device like CD-ROM, walkman etc can be connected to Line-In jack.

# Step 4-2 : Connectors Introduction

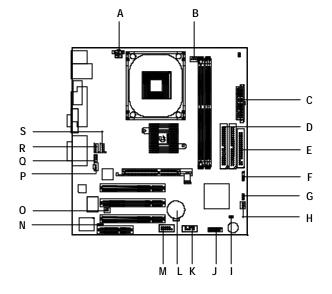

| A) ATX_12V     | K) F_USB      |
|----------------|---------------|
| B) CPU_FAN     | L) BATTERY    |
| C) ATX         | М) СОМВ       |
| D) IDE1/IDE2   | N) BIOS_WP*** |
| E) FLOPPY      | 0) S_IRQ**    |
| F) IR**        | P) SPDIF**    |
| G) CLR_CMOS*** | Q) F_AUDIO*   |
| H) SYS_FAN     | R) CD_IN      |
| I) CI          | S) AUX_IN***  |
| J) F_PANEL     |               |

\*For PCB 1.1& 2.0 ver only \*\*For PCB 1.0& 1.1 ver only \*\*\*For PCB 2.0 ver only

Hardware Installation Process

#### A) ATX\_12V (+12V Power Connector)

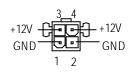

B) CPU\_FAN (CPU FAN Connector)

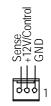

Please note, a proper installation of the CPU cooler is essential to prevent the CPU from running under abnormal condition or damaged by overheating. The CPU fan connector supports Max. current up to 600 mA.

≻ This connector (ATX +12V) supplies the CPU

If this " ATX+ 12V connector" is not connected,

operation voltage (Vcore).

system cannot boot.

#### H) SYS\_FAN (System FAN Connector)

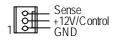

I) CI (CASE OPEN)

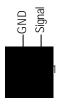

This 2 pin connector allows your system to enable or disable the system alarm if the sys tem case begin remove.

# English

#### E) FDD (Floppy Connector)

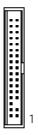

D) IDE1/ IDE2 (IDE1/IDE2 Connector)

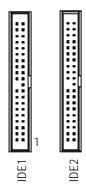

 Important Notice: Please connect first harddisk to IDE1 and connect CDROM to IDE2.

**O)** F\_AUDIO (Front Audio Connector)\* > If you want to use "Front Audio" connector,

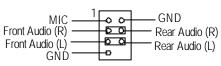

If you want to use "Front Audio" connector, you must move 3-4,5-6 Jumper. In order to utilize thefront audio header, your chassis must have front audio connector. Also please make sure thepin assigment on the cable is the same as the pin assigment on the MB header. To find out if the chassis you are buying support front audio connector, please contact your dealer.

\*For PCB 1.1& 2.0 ver only \*\*For PCB 1.0& 1.1 ver only \*\*\*For PCB 2.0 ver only

Hardware Installation Process

#### R) CD\_IN (CD Audio Line In)

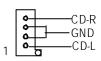

#### S) AUX\_IN ( AUX In Connector)\*\*\*

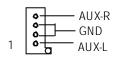

P)SPDIF\*\*

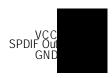

The SPDIF output is capable of providing digital audio to external speakers or com pressed AC3 data to an external Dolby Digital Decoder. Use this feature only when your stereo system has digital output function.

O) S\_IRQ \*\* (For special design, for example: PCMCIA add on card)

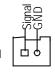

\*For PCB 1.1& 2.0 ver only \*\*For PCB 1.0& 1.1 ver only \*\*For PCB 2.0 ver only GA-8SIML Motherboard

#### C) ATX (ATX Power)

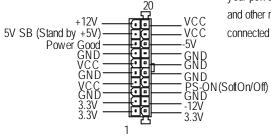

►AC power cord should only be connected to your power supply unit after ATX power cable and other related devices are firmly connected to the mainboard.

> Be careful with the polarity of the front panel USB connector. Check the pin nearest dealer for optional front panel

#### J) F\_USB (Front USB Connector)

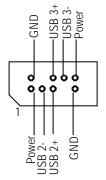

assignment while you connect the front panel USB cable. Please contact your USB cable.

F)IR \*\*

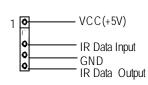

➢ Be careful with the polarity of the IR connectorwhile you connect the IR. Please contact you nearest dealer for optional IR device.

\*For PCB 1.1& 2.0 ver only \*\*For PCB 1.0& 1.1 ver only \*\*For PCB 2.0 ver only

Hardware Installation Process

N) BIOS\_WP\*\*\* (BIOS Write Protection)

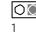

2-3 close: Normal

1-2 close: Write Protection 1

G) CLR\_CMOS\*\*\* (Clear CMOS)

# 01

2-3 close: Normal

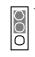

1-2 close: Clear CMOS

#### M) COM B

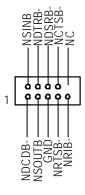

\*For PCB 1.1& 2.0 ver only \*\*For PCB 1.0& 1.1 ver only \*\*For PCB 2.0 ver only GA-8SIML Motherboard

- ➢ Please note, To flash/upgrade BIOS on this MB BIOS\_WP must be set to 2-3 close. We recommend BIOS\_WP to be set to "1-2 close", whenever user does not need to flash/upgrade the BIOS.
- ➤ You may clear the CMOS data to its default values by this jumper.

# English

#### J) F\_PANEL (2x7 pins jumper)

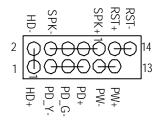

| HD (IDE Hard Disk Active LED) | Pin 1: LED anode(+)          |
|-------------------------------|------------------------------|
|                               | Pin 2: LED cathode(-)        |
| SPK (Speaker Connector)       | Pin 1: VCC(+)                |
|                               | Pin 2- Pin 3: NC             |
|                               | Pin 4: Data(-)               |
| RST (Reset Switch)            | Open: Normal Operation       |
|                               | Close: Reset Hardware System |
| PD+/PD_G-/PD_Y-(Power LED)    | Pin 1: LED anode(+)          |
|                               | Pin 2: LED cathode(-)        |
|                               | Pin 3: LED cathode(-)        |
| PW (Soft Power Connector)     | Open: Normal Operation       |
|                               | Close: Power On/Off          |
|                               |                              |

Please connect the power LED, PC speaker, reset switch and power switch etc of your chassis front panel to the F\_PANEL connector according to the pin assignment above.

#### L) Battery

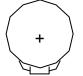

#### CAUTION

- Danger of explosion if battery is incorrectly replaced.
- Replace only with the same or equivalent type recommended by the manufacturer.
- Dispose of used batteries according to the manufacturer's instructions.

Hardware Installation Process

# Chapter 3 BIOS Setup

BIOS Setup is an overview of the BIOS Setup Program. The program that allows users to modify the basic system configuration. This type of information is stored in battery-backed CMOS RAM so that it retains the Setup information when the power is turned off.

#### ENTERING SETUP

Power ON the computer and press <Del> immediately will allow you to enter Setup.

#### CONTROL KEYS

|                 | ·                                                                                                    |
|-----------------|----------------------------------------------------------------------------------------------------|
| < <b>1</b> >    | Move to previous item                                                                                                    |
| <↓>             | Move to next item                                                                                                    |
| < <b>←</b> >    | Move to the item in the left hand                                                                                                    |
| < <b>&gt;</b> > | Move to the item in the right hand                                                                                                    |
| <esc></esc>     | Main Menu - Quit and not save changes into CMOS Status Page Setup Menu and Option Page Setup Menu - Exit current page and return to Main Menu |
| <+/PgUp>        | Increase the numeric value or make changes                                                                                                    |
| <-/PgDn>        | Decrease the numeric value or make changes                                                                                                    |
| <f1></f1>       | General help, only for Status Page Setup Menu and Option Page Setup Menu                                                                      |
| <f2></f2>       | Reserved                                                                                                    |
| <f3></f3>       | Reserved                                                                                                    |
| <f4></f4>       | Reserved                                                                                                    |
| <f5></f5>       | Restore the previous CMOS value from CMOS, only for Option Page Setup Menu                                                                    |
| <f6></f6>       | Load the file-safe default CMOS value from BIOS default table                                                                                 |
| <f7></f7>       | Load the Optimized Defaults                                                                                                    |
| <f8></f8>       | Dual BIOS/Q-Flash function                                                                                                    |
| <f9></f9>       | Reserved                                                                                                    |
| <f10></f10>     | Save all the CMOS changes, only for Main Menu                                                                                                 |
| -               |                                                                                                    |

#### **GEITING HELP**

#### Main Menu

The on-line description of the highlighted setup function is displayed at the bottom of the screen.

#### Status Page Setup Menu / Option Page Setup Menu

Press F1 to pop up a small help window that describes the appropriate keys to use and the possible selections for the highlighted item. To exit the Help Window press <Esc>.

#### The Main Menu (For example: BIOS Ver. :FC)

If you want detail data setting before "BIOS ver FC", please download the manual from Gigabyte web http://www.gigabyte.com.tw.

Once you enter Award BIOS CMOS Setup Utility, the Main Menu (Figure 1) will appear on the screen. The Main Menu allows you to select from eight setup functions and two exit choices. Use arrow keys to select among the items and press <Enter> to accept or enter the sub-menu.

| Civics Setup Utility-Copyright (C) 1964-2002 Award Software |                             |  |
|-------------------------------------------------------------|-----------------------------|--|
| ► Standard CMOS Features                                    | ► Frequency/Voltage Control |  |
| ►Advanced BIOS Features                                     | Load Fail-Safe Defaults     |  |
| Advanced Chipset Features                                   | Load Optimized Defaults     |  |
| ►Integrated Peripherals                                     | Set Supervisor Password     |  |
| ▶ Pow er Management Setup                                   | Set User Password           |  |
| ▶ PnP/PCI Configurations                                    | Save & Exit Setup           |  |
| ►PC Health Status                                           | Ex it Without Sav ing       |  |
| ESC:Quit                                                    | ↑↓→←:Select Item            |  |
| F8: Q-Flash                                                 | F10:Save & Exit Setup       |  |
| Time, Date, Hard Disk Type                                  |                             |  |

CMOS Setup Utility -Copy right (C) 1984-2002 Aw ard Softw are

Figure 1: Main Menu

#### • Standard CMOS Features

This setup page includes all the items in standard compatible BIOS.

#### • Advanced BIOS Features

This setup page includes all the items of Award special enhanced features.

#### • Advanced Chipset Features

This setup page includes all the items of chipset special features.

BIOS Setup

| • | Integrated Peripherals | s |
|---|------------------------|---|
|---|------------------------|---|

This setup page includes all onboard peripherals.

#### • Power Management Setup

This setup page includes all the items of Green function features.

#### PnP/PCI Configurations

This setup page includes all the configurations of PCI & PnP ISA resources.

#### • PC Health Status

This setup page is the System auto detect Temperature, voltage, fan, speed.

#### • Frequency/Voltage Control

This setup page is control CPU's clock and frequency ratio.

#### • Load Fail-Safe Defaults

Fail-Safe Defaults indicates the value of the system parameters which the system would be in safe configuration.

#### • Load Optimized Defaults

Optimized Defaults indicates the value of the system parameters which the system would be in best performance configuration.

#### • Set Supervisor password

Change, set, or disable password. It allows you to limit access to the system and Setup, or just to Setup.

#### • Set User password

Change, set, or disable password. It allows you to limit access to the system.

#### Save & Exit Setup

Save CMOS value settings to CMOS and exit setup.

#### Exit Without Saving

Abandon all CMOS value changes and exit setup.

## **Standard CMOS Features**

CMOS Setup Utility -Copyright (C) 1984-2002 Aw ard Software

| Standard CMOS Features                                                                                                    |                     |                        |  |
|----------------------------------------------------------------------------------------------------|---------------------|------------------------|--|
| Date (mm:dd:yy)                                                                                                    | Fir, Jan 25 2002    | Item Help              |  |
| Time (hh:mm:ss)                                                                                                    | 22:31:24            | Menu Level 🕨           |  |
|                                                                                                    |                     | Change the day, month, |  |
| ►IDE Primary Master                                                                                                    | [None]              | year and century       |  |
| ►IDE Primary Slave                                                                                                    | [None]              |                        |  |
| ► IDE Secondary Master                                                                                                    | [None]              | <week></week>          |  |
| ►IDE Secondary Slave                                                                                                    | [None]              | Sun. to Sat.           |  |
| Drive A                                                                                                    | [1.44M, 3.5 in.]    | <month></month>        |  |
| Drive B                                                                                                    | [None]              | Jan. to Dec.           |  |
| Floppy 3 Mode Support                                                                                                    | [Disabled]          |                        |  |
|                                                                                                    |                     | <day></day>            |  |
| Halt On                                                                                                    | [All, But Keyboard] | 1 to 31 (or maximum    |  |
|                                                                                                    |                     | allow ed in the month) |  |
| Base Memory                                                                                                    | 640K                | <year></year>          |  |
| Extended Memory                                                                                                    | 130048K             | 1999 to 2098           |  |
| Total Memory                                                                                                    | 131072K             |                        |  |
| ↑↓→←: Move Enter:Select +/-/PU/PD:Value F10:Save ESC:Exit F1:General Help     F5:Previous Values F6:Fail-Safe Defaults F7:Optimized Defaults |                     |                        |  |

Figure 2: Standard CMOS Features

#### 🗢 Date

The date format is <week>, <month>, <day>, <year>.

- Week The week, from Sun to Sat, determined by the BIOS and is display only
  - ► Month The month, Jan. Through Dec.
  - → Day The day, from 1 to 31 (or the maximum allowed in the month)
  - ► Year The year, from 1999 through 2098

BIOS Setup

#### 🗢 Time

The times format in <hour> <minute> <second>. The time is calculated base on the 24-hour militarytime clock. For example, 1 p.m. is 13:00:00.

#### ∽ IDE Primary Master, Slave / IDE Secondary Master, Slave

The category identifies the types of hard disk from driveC to F that has been installed in the computer. There are two types: auto type, and manual type. Manual type is user-definable; Auto type which will automatically detect HDD type.

Note that the specifications of your drive must match with the drive table. The hard disk will not work properly if you enter improper information for this category.

If you select U ser Ty pe, related information will be asked to enter to the following items. Enter the information directly from the keyboard and press <Enter>. Such information should be provided in the documentation form your hard disk vendor or the system manufacturer.

| ►CYLS.          | Number of cylinders |
|-----------------|---------------------|
| ► HEADS         | Number of heads     |
| ▶ PRECOMP       | Write precomp       |
| ► LANDZONE      | Landing zone        |
| ➡ SECTORSNumber | of sectors          |

If a hard disk has not been installed select NONE and press <Enter>.

#### ∽ Drive A / Drive B

The category identifies the types of floppy disk drive A or drive B that has been installed in the computer.

| ▶ None          | No floppy drive installed                                |
|-----------------|----------------------------------------------------------|
| ➡360K, 5.25 in. | 5.25 inch PC-type standard drive; 360K byte capacity.    |
| ▶1.2M, 5.25 in. | 5.25 inch AT-type high-density drive; 1.2M byte capacity |
|                 | (3.5 inch when 3 Mode is Enabled).                       |
| ▶720K, 3.5 in.  | 3.5 inch double-sided drive; 720K byte capacity          |
| ▶1.44M, 3.5 in. | 3.5 inch double-sided drive; 1.44M byte capacity.        |
| ▶2.88M, 3.5 in. | 3.5 inch double-sided drive; 2.88M byte capacity.        |

#### Floppy 3 Mode Support (for J apan Area)

| ➡ Disabled | Normal Floppy Drive. (Default value)  |
|------------|---------------------------------------|
| ► Drive A  | Drive A is 3 mode Floppy Drive.       |
| ► Drive B  | Drive B is 3 mode Floppy Drive.       |
| ➡ Both     | Drive A & B are 3 mode Floppy Drives. |

#### 🗢 Halt on

The category determines whether the computer will stop if an error is detected during power up.

| NO Errors            | The system boot will not stop for any error that may be detected and you will be prompted. |
|----------------------|--------------------------------------------------------------------------------------------|
| ► All Errors         | Whenever the BIOS detects a non-fatal error the system will be stopped.                    |
| ► All, But Key board | The system boot will not stop for a keyboard error; it will stop for                       |
|                      | all other errors. (Default value)                                                          |
| ►All, But Diskette   | The system boot will not stop for a disk error; it will stop for all                       |
|                      | other errors.                                                                              |
| ►All, But Disk/Key   | The system boot will not stop for a keyboard or disk error; it will                        |
|                      | stop for all other errors.                                                                 |

#### ∽ Memory

The category is display-only which is determined by POST (Power On Self Test) of the BIOS.

#### **Base Memory**

The POST of the BIOS will determine the amount of base (or conventional) memory installed in the system.

The value of the base memory is typically 512 K for systems with 512 K memory installed on the motherboard, or 640 K for systems with 640 K or more memory installed on the motherboard.

#### **Extended Memory**

The BIOS determines how much extended memory is present during the POST. This is the amount of memory located above 1 MB in the CPU's memory address map.

## **Advanced BIOS Features**

CMOS Setup Utility-Copyright (C) 1984-2002 Aw ard Software

|                           | Advanced BIOS F    | eatures    |          |                        |
|---------------------------|--------------------|------------|----------|------------------------|
| BIOS Flash Protection     |                    | [Auto]     |          | Item Help              |
| First Boot Device         |                    | [Floppy]   |          | Menu Lev el 🕨          |
| Second Boot Device        |                    | [HDD-0]    |          | [Auto]                 |
| Third Boot Device         |                    | [CDROM]    |          | Allows BIOS to         |
| Boot Up Floppy Seek       |                    | [Disabled] |          | update flash data      |
| BootUp Num-Lock           |                    | [On]       |          | during POST. It still  |
| Password Check            |                    | [Setup]    |          | prevents other         |
| Interrupt Mode            |                    | [APIC]     |          | unauthorized utilities |
| HDD S.M.A.R.T. Capability |                    | [Disabled] |          | to update flash        |
|                           |                    |            |          |                        |
|                           |                    |            |          | [Enabled]              |
|                           |                    |            |          | Always prevent BIOS    |
|                           |                    |            |          | and unauthorized       |
|                           |                    |            |          | utilities to update    |
|                           |                    |            |          | flash                  |
| ↑↓→←: Move Enter:Select   | +/-/PU/PD:Value    | F10:Save   | ESC:Ex   | it F1:General Help     |
| F5:Previous Values        | F6:Fail-Safe Defau | lts        | F7:Optim | nized Defaults         |

Figure 3: Advanced BIOS Features

#### ◦ BIOS Flash Protection

This field lets you determine the states that flash BIOS

| ► Auto    | BIOS enables flash write access automatically when updating BIOS data/DMI/<br>ESCD. (Default Value) |
|-----------|----------------------------------------------------------------------------------------------------|
| ➡ Enabled | During POST, DMI/ESCD would not be updated. But flash tools can update BIOS always.                 |

#### ∽ First / Second / Third Boot Device

This feature allows you to select the boot device priority.

➡ Floppy Select your boot device priority by Floppy.

GA-8SIML Motherboard

| ▶LS120     | Select your boot device priority by LS120.     |
|------------|------------------------------------------------|
| ► HDD-0~3  | Select your boot device priority by HDD-0~3.   |
| ▶ SCSI     | Select your boot device priority by SCSI.      |
| ►CDROM     | Select your boot device priority by CDROM.     |
| ₩ZIP       | Select your boot device priority by ZIP.       |
| ▶USB-FDD   | Select your boot device priority by USB-FDD.   |
| ₩USB-ZIP   | Select your boot device priority by USB-ZIP.   |
| ▶USB-CDROM | Select your boot device priority by USB-CDROM. |
| ▶USB-HDD   | Select your boot device priority by USB-HDD.   |
| ►LAN       | Select your boot device priority by LAN.       |
| ➡ Disabled | Select your boot device priority by Disabled.  |
|            |                                                |

#### ◦ Boot Up Floppy Seek

During POST, BIOS will determine the floppy disk drive installed is 40 or 80 tracks. 360 K type is 40 tracks 720 K, 1.2 M and 1.44 M are all 80 tracks.

| ➡ Enabled  | BIOS searches for floppy disk drive to determine it is 40 or 80 tracks. Note |
|------------|------------------------------------------------------------------------------|
|            | that BIOS can not tell from 720 K, 1.2 M or 1.44 M drive type as they are    |
|            | all 80tracks.                                                                |
| ➡ Disabled | BIOS will not search for the type of floppy disk drive by track number. Note |
|            | that there will not be any warning message if the drive installed is 360 K.  |
|            | (Default v alue)                                                             |
|            |                                                                              |

#### ∽ BootUp Num-Lock

When set On, allows the BIOS to automatically enable the Num Lock Function when the system boots up.

| <b>▶</b> On | Keypad is number keys. (Default value) |
|-------------|----------------------------------------|
| ► Off       | Keypad is arrow keys.                  |

#### ∽ Password Check

This feature allows you to limit access to the system and Setup, or just to Setup.

Please refer to the detail on P.48

System The system can not boot and can not access to Setup page will be denied if the correct password is not entered at the prompt.

BIOS Setup

Setup The system will boot, but access to Setup will be denied if the correct password is not entered at the prompt. (Default value)

#### ∽ Interrupt Mode

► APIC Through IOAPIC generate more IRQ for system use.(Default value)

► PIC Use AT stantard IRQ controlles to generate IRQ.

When you already have IOAPIC enable system and want to upgrade the system please note, since running an IOAPIC enabled OS (like Windows NT, Windows 2000, Windows XP...) system with none IOAPIC HW support will cause the system to hang. Following are some situations users might run into: 1.An IOAPIC enabled OS and change the BIOS setting from IOAPIC to PIC, this will cause your system to hang.)

#### ∽ HDD S.M.A.R.T Capability

S.M.A.R.T. stands for Self-Monitoring and Analysis Reporting Technology which allows your hard disk drive to report any read/write errors and issue a warning with LDCM installed.

- ► Enabled Enable HDD S.M.A.R.T. Capability.
- Disabled Disable HDD S.M.A.R.T. Capability. (Default value)

### **Advanced Chipset Features**

We would not suggest you change the chipset default setting unless you really need it.

| CMOS Setup Utility -Copyright (C | 1984-2002 Aw ard Softw are |
|----------------------------------|----------------------------|
|----------------------------------|----------------------------|

| Advanced Chipset Features |                           |            |           |                   |  |
|---------------------------|---------------------------|------------|-----------|-------------------|--|
| Top Performance           |                           | [Disabled] | lte       | em Help           |  |
| Configure DRAM Timing     | [Auto]                    |            |           | Menu Level 🕨      |  |
| x CAS Latency Setting     |                           | Auto       |           |                   |  |
| x DRAM RAS Active Time    |                           | 6T         |           |                   |  |
| x DRAM RAS Precharge Time |                           | 3T         |           |                   |  |
| x DRAM RAS to CAS Delay   |                           | 3T         |           |                   |  |
| AGP Aperture Size         |                           | [64MB]     |           |                   |  |
|                           |                           |            |           |                   |  |
|                           |                           |            |           |                   |  |
| ↑↓→←: Move Enter:Select   | +/-/PU/PD:Value           | F10:Save   | ESC:Exi   | t F1:General Help |  |
| F5:Previous Values        | F6:Fail-Safe Defaults F7: |            | F7:Optimi | ized Defaults     |  |
|                           |                           |            |           |                   |  |

Figure 4: Advanced Chipset Features

#### ∽ Top Performance

If you wish to maximize the performance of your system, set "Top Performance" as "Enabled".

| ➡ Disabled | Disable this function. (Default Value) |
|------------|----------------------------------------|
| ➡ Enabled  | Enable Top Performance function.       |

#### ∽ Configure DRAM Timing

Warning: Wrong DRAM Timing may make system can't boot .Clear CMOS to overcome wrong Timing issue)

| ► Auto   | Will be automatically detected by BIOS. (Default Value) |
|----------|---------------------------------------------------------|
| ► Manual | Set Configure DRAM Timing to Manual.                    |

#### ☞ CAS Latency Setting

This feature allows you to select the CAS latency Time, When any DDR DIMM installed.

| <b>▶</b> 2T | Set CAS Latency Setting to 2T.                          |
|-------------|---------------------------------------------------------|
| ▶2.5T       | Set CAS Latency Setting to 2.5T.                        |
| <b>▶</b> 3T | Set CAS Latency Setting to 3T.                          |
| ► Auto      | Will be automatically detected by BIOS. (Default Value) |

BIOS Setup

#### ∽ DRAM RAS Active Time

| ▶4⊤         | Set DRAM RAS Active Time to 4T.                 |
|-------------|-------------------------------------------------|
| <b>₩</b> 5T | Set DRAM RAS Active Time to 5T.                 |
| <b>₩</b> 6T | Set DRAM RAS Active Time to 6T. (Default value) |
| <b>₩</b> 7T | Set DRAM RAS Active Time to 7T.                 |

#### ∽ DRAM RAS Precharge Time

This feature allows you to set the DRAM RAS# Precharge Time.

| ₽2T         | Set DRAM RAS Precharge Time to 2T.                 |
|-------------|----------------------------------------------------|
| <b>₩</b> 3T | Set DRAM RAS Precharge Time to 3T. (Default value) |

#### $\backsim$ DRAM RAS to CAS Delay

This feature allows you to set the delay time that from the DRAM RAS# active to CAS#.

| <b>▶</b> 2T | Set DRAM RAS to CAS Delay to 2T.                 |
|-------------|--------------------------------------------------|
| <b>₩</b> 3T | Set DRAM RAS to CAS Delay to 3T. (Default value) |
| ▶ 4⊤        | Set DRAM RAS to CAS Delay to 4T.                 |

#### ∽ AGP Aperture Size

(This feature allows you to select the main memory frame size for AGP use)

| ► 4MB   | AGP Aperture Size is 4MB.                  |
|---------|--------------------------------------------|
| ► 8MB   | AGP Aperture Size is 8MB.                  |
| ▶ 16MB  | AGP Aperture Size is 16MB.                 |
| ► 32MB  | AGP Aperture Size is 32MB.                 |
| ▶ 64MB  | AGP Aperture Size is 64MB. (Default value) |
| ► 128MB | AGP Aperture Size is 128MB.                |
| ► 256MB | AGP Aperture Size is 256MB.                |

# **Integrated Peripherals**

CMOS Setup Utility -Copyright (C) 1984-2002 Award Software

| Integrated Peripherals    |                     |              |                     |  |
|---------------------------|---------------------|--------------|---------------------|--|
| IDE1 Conductor Cable      | [Auto               | )]           | Item Help           |  |
| IDE2 Conductor Cable      | ctor Cable [Auto]   |              | Menu Level 🕨        |  |
| On-Chip Primary PCI IDE   | [Ena                | bled]        | [Auto]              |  |
| On-Chip Secondary PCI IDE | [Ena                | bled]        | Auto-detect IDE     |  |
| AC97 Audio                | [Ena                | bled]        | cable type          |  |
| AC97 Modem                | [Ena                | bled]        |                     |  |
| System share Memory Size  | [32N                | 1B]          | [ATA66/100]         |  |
| USB Controller            | [Ena                | bled]        | Set Conductor cable |  |
| USB Legacy Support        | [Disa               | abled]       | to ATA66/100        |  |
| Onboard LAN Function      | [Ena                | bled]        |                     |  |
| Init Display First        | [AGF                | <b>)</b> ]   | [ATA33]             |  |
| Onboard FDC               | [Ena                | bled]        | Set Conductor cable |  |
| Onboard Serial Port A     | [3F8                | /IRQ4]       | to ATA33            |  |
| Onboard Serial Port B     | [2F8                | /IRQ3]       |                     |  |
| Serial Port B Mode        | [Nor                | mal]         |                     |  |
| Onboard Parallel Port     | [378                | /IRQ7]       |                     |  |
| Parallel Port Mode        | [ECF                | <b>)</b> ]   |                     |  |
| *EPP Mode Select          | EPP                 | 1.7          |                     |  |
| ECP Mode Use DMA          | [3]                 |              |                     |  |
| Game Port Address         | [201]               | ]            |                     |  |
| Midi Port Address         | [330]               | ]            |                     |  |
| Midi Port IRQ             | [10]                |              |                     |  |
| ↑↓→←: Move Enter:Select   | +/-/PU/PD:Value F10 | :Save ESC:E> | tit F1:General Help |  |
| F5:Previous Values        | F6:Fail-Safe Defau  | lts F7:Opt   | imized Defaults     |  |

Figure 5: Integrated Peripherals

#### ☞ IDE1 Conductor Cable

| ► Auto      | Will be automatically detected by BIOS. (Default Value)                                                          |  |  |
|-------------|----------------------------------------------------------------------------------------------------|--|--|
| ► ATA66/100 | Set IDE1 Conductor Cable to ATA66/100 (Please make sure your IDE device and cable is compatible with ATA66/100). |  |  |
| ► ATA33     | Set IDE1 Conductor Cable to ATA33 (Please make sure your IDE device and cable is compatible with ATA33).         |  |  |

#### ☞ IDE2 Conductor Cable

| ► Auto      | Will be automatically detected by BIOS. (Default Value)                                                          |  |  |
|-------------|----------------------------------------------------------------------------------------------------|--|--|
| ► ATA66/100 | Set IDE2 Conductor Cable to ATA66/100 (Please make sure your IDE device and cable is compatible with ATA66/100). |  |  |
| ► ATA33     | Set IDE2 Conductor Cable to ATA33 (Please make sure your IDE device and cable is compatible with ATA33).         |  |  |

#### 🗢 On-Chip Primary PCI IDE

When enabled, allows you to use the onboard primary PCI IDE.

- ► Enabled Enable onboard 1st channel IDE port. (Default value)
- ➡ Disabled Disable onboard 1st channel IDE port.

#### ∽ On-Chip Secondary PCI IDE

When enabled, allows you to use the onboard secondary PCI IDE.

- ► Enabled Enable onboard 2nd channel IDE port. (Default value)
- ➡ Disabled Disable onboard 2nd channel IDE port.

#### ∽ AC97 Audio

- ► Enabled Enable onboard AC'97 audio function. (Default Value)
- ► Disabled Disable this function.

#### ∽ AC97 Modem

| ➡ Enabled | BIOS will search MC97 Codec (AMR Modem Card). If found, MC97 function    |
|-----------|--------------------------------------------------------------------------|
|           | will be enabled. If no MC97 Codec found, MC97 function will be disabled. |
|           | (Default Value)                                                          |
|           |                                                                          |

➡ Disabled Disable this function.

GA-8SIML Motherboard

# English

#### ∽ Share Memory Size

→ 4MB/8MB/16MB/32MB/64MB Set onchip VGA shared memory size. (Default Value: 32MB)

#### ∽ USB Controller

Disable this option if you are not using the onboard USB feature.

- ► Enabled Enable USB Controller. (Default v alue)
- ➡ Disabled Disable USB Controller.

#### ◦ USB Legacy Support

| ➡ Enabled  | Enable USB Legacy Support.             |
|------------|----------------------------------------|
| ➡ Disabled | Disable this function. (Default Value) |

#### 🗢 Onboard Lan

| ➡ Disabled | Disable this function.                            |
|------------|---------------------------------------------------|
| ➡ Enabled  | Enable Onboard Lan Chip function. (Default Value) |

#### 🗢 Init Display First

This feature allows you to select the first initation of the monitor display from which card, when you install an AGP VGA card and a PCI VGA card on board.

| ► PCI Set Init Display First to PCI Slot. |  |
|-------------------------------------------|--|
|-------------------------------------------|--|

►AGP Set Init Display First to AGP. (Default value)

#### ∽ OnBoard FDC

When enabled, the fioppy diskette drive (FDD) controller is activated.

- ► Disabled Disable this function.
- ➡ Enabled Enable on board floppy disk controller.(Default v alue)

#### 🗢 Onboard Serial Port A

| ► Auto     | BIOS will automatically setup the port A address.                           |
|------------|-----------------------------------------------------------------------------|
| ▶ 3F8/IRQ4 | Enable onboard Serial port A and using daddress 3F8 , IRQ4. (Default Value) |
| ▶2F8/IRQ3  | Enable onboard Serial port A and using daddress 2F8 , IRQ3.                 |
| ▶ 3E8/IRQ4 | Enable onboard Serial port A and using daddress 3E8 , IRQ4.                 |
| ▶ 2E8/IRQ3 | Enable onboard Serial port A and using daddress 2E8 , IRQ3.                 |
| ➡ Disabled | Disable onboard Serial port A.                                              |

BIOS Setup

#### ∽ Onboard Serial Port B

| ► Auto     | BIOS will automatically setup the port B address.                           |  |  |
|------------|-----------------------------------------------------------------------------|--|--|
| ► 3F8/IRQ4 | Enable onboard Serial port B and using daddress 3F8 , IRQ4.                 |  |  |
| ▶2F8/IRQ3  | Enable onboard Serial port B and using daddress 2F8 , IRQ3. (Default Value) |  |  |
| ► 3E8/IRQ4 | Enable onboard Serial port B and using daddress 3E8 , IRQ4.                 |  |  |
| ► 2E8/IRQ3 | Enable onboard Serial port B and using daddress 2E8 , IRQ3.                 |  |  |
| ➡ Disabled | Disable onboard Serial port B.                                              |  |  |

#### 🗢 Serial Port B Mode

(This item allows you to select the IR modes if the serial port B is used as an IR port.Set at Normal , if you use COM2 as the serial port as the serial port, instead as an IR port.)

| ►ASKIR   | Set onboard I/O chip UART to ASKIR Mode.                  |
|----------|-----------------------------------------------------------|
| ▶ IrDA   | Set onboard I/O chip UART to IrDa Mode.                   |
| ► Normal | Set onboard I/O chip UART to Normal Mode. (Default Value) |

#### ∽ OnBoard Parallel port

This feature allows you to select from a given set of parameters if the parallel port uses the onboard I/ O controller.

| ▶ 378/IRQ7 | Enable On Board LPT port and using address 378, IRQ7. (Default Value) |
|------------|-----------------------------------------------------------------------|
| ► 278/IRQ5 | Enable On Board LPT port and using address 278, IRQ5.                 |
| BBC/IRQ7   | Enable On Board LPT port and using address 3BC, IRQ7.                 |
| ➡ Disabled | Disable onboard Parallel port.                                        |

#### ∽ Parallel Port Mode

This feature allows you to connect with an advanced print via the port mode it supports.

| ➡ SPP     | Using Parallel port as Standard Parallel Port.                     |
|-----------|--------------------------------------------------------------------|
| ➡ EPP     | Using Parallel port as Enhanced Parallel Port.                     |
| ₩ECP      | Using Parallel port as Extended Capabilities Port. (Default Value) |
| ► ECP+EPP | Using Parallel port as ECP & EPP mode.                             |
|           |                                                                    |

#### EPP Version

This feature allows you to select the EPP type version.

- ► EPP 1.9 Compliant with EPP 1.9 version.
- ► EPP 1.7 Compliant with EPP 1.7 version.(Default Value)

# English

#### ∽ Parallel Port DMA

This feature allows you to select Direct Memory Access(DMA) channel if the ECP mode selected.

- ➡ 3 Set Parallel Port DMA to 3. (Default Value)
- ▶1 Set Parallel Port DMA to 1.

#### ∽ OnBoard Game Port

This feature allows you to select the game port address or disable it.

- ➡ Disabled Disable OnBoard Game Port.
- ▶201h Set OnBoard Game Port to 201h. (Default Value)
- ⇒ 209h Set OnBoard Game Port to 209h.

#### 🗢 OnBoard Midi Port

This feature allows you to select the Midi port address or disable it.

- ➡ Disabled Disable onboard Midi Port.
- ⇒ 300h Set onboard Midi Port to 300h.
- ► 330h Set onboard Midi Port to 330h. (Default Value)
- ▶ 290h Set onboard Midi Port to 290h.

#### ∽ Midi IRQ Select

This feature allows you to select Midi IRQ is enabled.

▶ IRQ 5 / 10 (Default Value:10)

# **Power Management Setup**

CMOS Setup Utility - Copy right (C) 1984-2002 Aw ard Software

| Pow er Management Setup                                           |                         |                        |  |
|-------------------------------------------------------------------|-------------------------|------------------------|--|
| ACPI Suspend Type                                                 | [S1(POS)]               | Item Help              |  |
| MODEM Use IRQ                                                     | [AUTO]                  | Menu Level 🕨           |  |
| Soft-Off by Power Button                                          | [Off]                   |                        |  |
| System After AC Back                                              | [Off]                   |                        |  |
| IRQ [3-7, 9-15], NMI                                              | [Enabled]               |                        |  |
| ModemRingOn/WakeOnLan                                             | [Enabled]               |                        |  |
| PME Event Wake Up                                                 | [Disabled]              |                        |  |
| USB Device Wake-up From S3                                        | [Disabled]              |                        |  |
| Power On by Keyboard                                              | [Password]              |                        |  |
| Power On by Mouse                                                 | [Disabled]              |                        |  |
| Resume by Alarm                                                   | [Disabled]              |                        |  |
| x Month Alarm                                                     | NA                      |                        |  |
| x Day (of Month)                                                  | 0                       |                        |  |
| x Time (hh:nn:ss)                                                 | 0 0 0                   |                        |  |
|                                                                   |                         |                        |  |
| ↑↓→←: Move Enter:Select +/-/I                                     | PU/PD:Value F10:Save ES | C:Exit F1:General Help |  |
| F5: Previous Values F6: Fail-Safe Defaults F7: Optimized Defaults |                         |                        |  |

Figure 6: Power Management Setup

#### ∽ ACPI Suspend Type

| ►S1(POS) | Set ACPI suspend type to S1. (Default Value) |
|----------|----------------------------------------------|
| ►S3(STR) | Set ACPI suspend type to S3.                 |

#### ∽ MODEM Use IRQ

- ➡ 3 Set MODEM Use IRQ to 3.
- ➡4 Set MODEM Use IRQ to 4.
- ➡5 Set MODEM Use IRQ to 5.
- ▶7 Set MODEM Use IRQ to 7.

| ▶9   | Set MODEM Use IRQ to 9.  |
|------|--------------------------|
| ▶10  | Set MODEM Use IRQ to 10. |
| ▶ 11 | Set MODEM Use IRQ to 11. |

#### ∽ Soft-off by Power Button

| ▶ Off     | The user press the power button once, he can turn off the system.     |
|-----------|-----------------------------------------------------------------------|
|           | (Default Value)                                                       |
| ➡ Suspend | The user press the power button once, then he can enter suspend mode. |

#### ∽ System after AC Back

| ► Last State | When AC-power back to the system, the system will return to the Last state |
|--------------|----------------------------------------------------------------------------|
|              | before AC-pow er off.                                                      |
| ▶ Off        | When AC-power back to the system, the system will be in "Off" state.       |
|              | (Default Value)                                                            |
| <b>₩</b> On  | When AC-power back to the system, the system will be in "On" state.        |

#### ∽ IRQ [3-7, 9-15], NMI

| ➡ Disabled | Disable this function.                |
|------------|---------------------------------------|
| ➡ Enabled  | Enable this function. (Default value) |

#### ∽ ModemRingOn/WakeOnLAN

An incoming call via modern awakes the system from its soft-off mode./When set at Enabled, an input signal comes from the other client/server on the LAN awarks the system from a soft off state if connected over LAN.

| ➡ Disabled | Disable Modem Ring on/wake on Lan function.       |
|------------|---------------------------------------------------|
| ➡ Enabled  | Enable Modem Ring on/wake on Lan. (Default Value) |

#### ∽ PME Event Wake UP

When set at Enabled, any PCI-PM event awarkes the system from a PCI-PM controlled state

► Enabled Enable PME Event Wake up. (Default Value)

BIOS Setup

#### ☞ USB Device Wake-up From S3

When set at Enabled, it allows USB Device to activate the system from ACPI S3 power saving mode.

| ➡ Enabled | Enable USB Device Wakeup. |
|-----------|---------------------------|
|-----------|---------------------------|

➡ Disabled Disable USB Device Wakeup. (Default Value)

#### ∽ Power On by Keyboard

Password Input password (from 1 to 8 characters) and press Enter to set the Keyboard Power On Password.

#### ∽ Power On by Mouse

| ➡ Enabled | Enable PS2 Mouse Power Up Control function. (Default Value) |
|-----------|-------------------------------------------------------------|
|-----------|-------------------------------------------------------------|

➡ Disabled Disable this function.

#### ☞ Resume by Alarm

You can set "Resume by Alarm" item to enabled and key in Data/time to power on system.

➡ Enabled Enable alarm function to POWER ON system.

If RTC Alarm Lead To Power On is Enabled.

| Month Alarm : NA | , 1~31 |
|------------------|--------|
|------------------|--------|

| Day (of Month) :     | 1~31                     |
|----------------------|--------------------------|
| Time ( hh: mm: ss) : | (0~23) : (0~59) : (0~59) |

# **PnP/PCI** Configurations

CMOS Setup Utility -Copyright (C) 1984-2002 Aw ard Software

| PnP/PCI Configurations  |                                                                |                          |
|-------------------------|----------------------------------------------------------------|--------------------------|
| Resources Controlled By | [Auto]                                                         | Item Help                |
| x IRQ Resources         | Press Enter                                                    | Menu Level 🕨             |
| PCI1 IRQ Assignment     | [Auto]                                                         | [Auto]                   |
| PCI2 IRQ Assignment     | [Auto]                                                         | Assign PnP resource      |
| PCI3 IRQ Assignment     | [Auto]                                                         | (I/O address, IRQ &      |
|                         |                                                                | DMA channels) for Plug   |
|                         |                                                                | and Play compatible      |
|                         | devices automatically                                          |                          |
|                         |                                                                | [Manual]                 |
|                         | Assign resource                                                |                          |
|                         |                                                                | manually                 |
| ↑↓→←: Move Enter:Selec  | ct +/-/PU/PD:Value F10:Save                                    | ESC:Exit F1:General Help |
| F5:Previous Values      | F5:Previous Values F6:Fail-Safe Defaults F7:Optimized Defaults |                          |

Figure 7: PnP/PCI Configurations

#### ∽ Resources Controlled By

| Manual | User can set the PnP resource (I/O Address, IRQ & DMA      |
|--------|------------------------------------------------------------|
|        | channels) used by legacy ISA DEVICE.                       |
| ► Auto | BIOS automatically use these PnP rescuers. (Default value) |

#### ∽ IRQ Resources ( 3,4,5,7,9,10,11,12,14,15 )

| ► PCI Device | The resource is used | by PCI device |
|--------------|----------------------|---------------|
|--------------|----------------------|---------------|

Reserved Set the resource to reserved.

### ◦ PCI1 IRQ Assignment

| ► Auto                     | Auto assign IRQ to PCI1. (Default value)  |
|----------------------------|-------------------------------------------|
| ▶ 3,4,5,7,9,10,11,12,14,15 | Set IRQ 3,4,5,7,9,10,11,12,14,15 to PCI4. |

### ∽ PCI2 IRQ Assignment

| ► Auto                     | Auto assign IRQ to PCI2. (Default value)    |
|----------------------------|---------------------------------------------|
| ▶ 3,4,5,7,9,10,11,12,14,15 | Set IRQ 3,4,5,7,9,10,11,12,14,15 to PCI1/5. |

#### ∽ PCI3 IRQ Assignment

| ► Auto                     | Auto assign IRQ to PCI3. (Default value)    |
|----------------------------|---------------------------------------------|
| ▶ 3,4,5,7,9,10,11,12,14,15 | Set IRQ 3,4,5,7,9,10,11,12,14,15 to PCI2/6. |

## **PC Health Status**

CMOS Setup Utility-Copyright (C) 1984-2001 Award Software

| PC Health Status                                               |                   |                          |
|----------------------------------------------------------------|-------------------|--------------------------|
| Reset Case Open Status                                         | [Disabled]        | Item Help                |
| Case Status                                                    | [No]              | Menu Level 🕨             |
| VCORE                                                          | 1.71V             |                          |
| +3.3V                                                          | 3.29V             |                          |
| +5V                                                            | 4.99V             |                          |
| +12V                                                           | 11.73V            |                          |
| Current System Temp.                                           | 27°C/80°F         |                          |
| Current CPU Temperature                                        | 25°C/77°F         |                          |
| Current CPU FAN Speed                                          | 4821 RPM          |                          |
| Current System FAN Speed                                       | 0 RPM             |                          |
| CPU Warning Temperature                                        | [Disabled]        |                          |
| System FAN Fail Warning                                        | [Disabled]        |                          |
| CPU FAN Fail Warning                                           | [Disabled]        |                          |
| ↑↓→←: Move Enter:Select +/-/PU/                                | PD:Value F10:Save | ESC:Exit F1:General Help |
| F5:Previous Values F6:Fail-Safe Defaults F7:Optimized Defaults |                   |                          |

Figure8: PC Health Status

#### ∽ Reset Case Open Status

#### 🗢 Case Status

If the case is closed, "Case Status" will show "Closed".

If the case have been opened, "Case Status" will show "Opened". If you want to reset "Case Status" value, set "Reset Case Open Status" to

"Yes" and save CMOS, your computer will restart.

#### ∽ Current Voltage (V) VCORE / +3.3V / +5V / +12V

→ Detect system's voltage status automatically.

BIOS Setup

#### ∽ Current System Temperature

→ Detect System Temp. automatically.

#### ∽ Current CPU Temperature

► Detect CPU Temp. automatically.

#### ∽ Current CPU Fan / System Fan Fan Speed (RPM)

► Detect Fan speed status automatically.

#### ∽ CPU Warning Temperature

| ▶60°C / 140°F | Monitor CPU Temp. at 60°C / 140°F.     |
|---------------|----------------------------------------|
| ₩70°C / 158°F | Monitor CPU Temp. at 70°C / 158°F.     |
| ₩80°C / 176°F | Monitor CPU Temp. at 80°C / 176°F.     |
| ▶90°C / 194°F | Monitor CPU Temp. at 90°C / 194°F.     |
| ➡ Disabled    | Disable this function. (Default value) |

#### 🗢 Fan Fail Alarm

#### CPU/System

| ►No   | Fan Fail Alarm Function Disable. (Default Value) |
|-------|--------------------------------------------------|
| → Yes | Fan Fail Alarm Function Enable.                  |

## **Frequency/Voltage Control**

CMOS Setup Utility - Copyright (C) 1984-2002 Aw ard Software

| Frequency/Voltage Control |               |                      |           |              |                 |
|---------------------------|---------------|----------------------|-----------|--------------|-----------------|
| CPU Clock Ratio           |               | [15>                 | (]        | Item         | Help            |
| Linear Frequency Contr    | ol            | [Dis                 | abled]    | Menu         | u Lev el 🕨      |
| ✿ CPU Clock               |               | 100                  |           |              |                 |
|                           |               | N/A                  |           |              |                 |
| AGP Clock (MHz)           |               | N/A                  |           |              |                 |
|                           |               | N/A                  |           |              |                 |
|                           |               |                      |           |              |                 |
|                           |               |                      |           |              |                 |
|                           |               |                      |           |              |                 |
|                           |               |                      |           |              |                 |
| ↑↓→←: Move                | Enter: Select | +/-/PU/PD:Value F    | 10:Save   | ESC:Exit     | F1:General Help |
| F5:Pre                    | evious Values | F6:Fail-Safe Defau   | ilts F7:0 | Dptimized De | efaults         |
|                           | Fig           | ure 9. Frequency/Vol | tage Cont | rol          |                 |

Figure 9: Frequency/Voltage Control

Note: If system hangs up before enter CMOS setup utility, wait for 20 sec for times out reboot . When time out occur, system will reset and run at CPU default Host clock at next boot.

☆ Those items will be available when "Linear Frequency Control" is set to Enabled.

∽ CPU Clock Ratio

► 8X~24X It's depends on CPU Clock Ratio.

#### ∽ Linear Frequency Control

When set to "Enabled", you can adjust CPU / DRAM / AGP / PCI linear frequency. For power End-User use only.

- ➡ Disabled Disable this function. (Default v alue)
- ► Enabled Enable this function.

BIOS Setup

#### · DRAM Clock (MHz)

This feature allows you to adjust the DRAM frequency, When "Linear Frequency Control" is set to Enabled.

▶ Please set DRAM Clock according to your requirement.

If you use DDR200 DRAM module, please set "DRAM Clock(MHz)" to 100. If you use DDR333 DRAM module, please set "DRAM Clock(MHz)" to 166.

Incorrect using it may cause your system broken. For power End-User use only!

#### ∽ AGP Clock (MHz)

This feature allows you to adjust the AGP frequency, When "Linear Frequency Control" is set to Enabled.

▶ Please set AGP Clock according to your requirement.

Incorrect using it may cause your system broken. For power End-User use only!

#### ∽ PCI Clock (MHz)

This feature allows you to adjust the PCI frequency, When "Linear Frequency Control" is set to Enabled.

▶ Please set PCI Clock according to your requirement.

Incorrect using it may cause your system broken. For power End-User use only!

## Load Fail-Safe Defaults

| CMOS Setup Utility -Copy right (C) 1984-2002 Aw ard Software |                                  |  |  |
|--------------------------------------------------------------|----------------------------------|--|--|
| ► Standard CMOS Features                                     | ► Frequency / Voltage Control    |  |  |
| ►Advanced BIOS Features                                      | Load Fail-Safe Defaults          |  |  |
| ►Adv anced Chipset Features                                  | Load Optimized Defaults          |  |  |
| ▶Integrated Peripherals                                      | Set Supervisor Password          |  |  |
| ▶Power Man                                                   | Cat Use or Decement              |  |  |
| ▶PnP/PCI C Load Fail-Sat                                     | Load Fail-Safe Defaults? (Y/N)?Y |  |  |
| ►PC Health Status                                            | Status Exit Without Saving       |  |  |
| ESC:Quit                                                     | ↑↓→←:Select Item                 |  |  |
| F8: Q-Flash                                                  | F10:Save & Exit Setup            |  |  |
| Load Fail-Safe Defaults                                      |                                  |  |  |
| Figure 10, Lond Fail Cofe Defaults                           |                                  |  |  |

Figure 10: Load Fail-Safe Defaults

#### Load Fail-Safe Defaults

Fail-Safe defaults contain the most appropriate values of the system parameters that allow minimum system performance.

# Load Optimized Defaults

CMOS Setup Utility-Copyright (C) 1984-2002 Aw ard Software

| Standard CMOS Features    | ► Frequency/Voltage Control |  |  |
|---------------------------|-----------------------------|--|--|
| Advanced BIOS Features    | Load Fail-Safe Defaults     |  |  |
| Advanced Chipset Features | Load Optimized Defaults     |  |  |
| Integrated Peripherals    | Set Supervisor Password     |  |  |
| Power Management Setup    | Set User Password           |  |  |
| ▶PnP/PCICc Load Optimized | Defaults? (Y/N)?Y           |  |  |
| ► PC Health State         |                             |  |  |
| ESC:Quit                  | ↑↓→←:Select Item            |  |  |
| F8: Q-Flash               | F10:Save & Exit Setup       |  |  |
| Load Optimized Defaults   |                             |  |  |

Figure 11: Load Optimized Defaults

#### Load Optimized Defaults

Selecting this field loads the factory defaults for BIOS and Chipset Features which the system automatically detects.

## Set Supervisor/User Password

| CMOS Setup Utility-Copyright (C) 1984-2002 Aw ard Software |                               |  |  |  |
|------------------------------------------------------------|-------------------------------|--|--|--|
| ► Standard CMOS Features                                   | ► Frequency / Voltage Control |  |  |  |
| ► Adv anced BIOS Features                                  | Load Fail-Safe Defaults       |  |  |  |
| ► Adv anced Chipset Features                               | Load Optimized Defaults       |  |  |  |
| ▶Integrated Peripherals                                    | Set Supervisor Password       |  |  |  |
| ▶ Pow er Management Setun                                  | Set User Password             |  |  |  |
| ▶PnP/PCI Ce Enter Password:                                |                               |  |  |  |
| ►PC Health Status                                          |                               |  |  |  |
| ESC:Quit                                                   | ↑↓→←:Select Item              |  |  |  |
| F8: Q-Flash                                                | F10:Save & Exit Setup         |  |  |  |
| Change/Set/Disable Password                                |                               |  |  |  |
|                                                            |                               |  |  |  |

Figure 12: Password Setting

When you select this function, the following message will appear at the center of the screen to assist you in creating a password.

Type the password, up to eight characters, and press <Enter>. You will be asked to confirm the password. Type the password again and press <Enter>. You may also press <Esc> to abort the selection and not enter a password.

To disable password, just press <Enter> when you are prompted to enter password. A message "PASSWORD DISABLED" will appear to confirm the password being disabled. Once the password is disabled, the system will boot and you can enter Setup freely.

The BIOS Setup program allows you to specify two separate passwords:

SUPERVISOR PASSWORD and a USER PASSWORD. When disabled, anyone may access all BIOS Setup program function. When enabled, the Supervisor password is required for entering the BIOS Setup program and having full configuration fields, the User password is required to access only basic items.

If you select "System" at "Password Check" in Advance BIOS Features Menu, you will be prompted for the password every time the system is rebooted or any time you try to enter Setup Menu.

If youselect "Setup" at "Password Check" in AdvanceBIOS Features Menu, you will be prompted only when you try to enter Setup.

# Save & Exit Setup

CMOS Setup Utility - Copy right (C) 1984-2002 Aw ard Software

| ► Standard CMOS Features                 | ► Frequency / Voltage Control |  |  |
|------------------------------------------|-------------------------------|--|--|
| Advanced BIOS Features                   | Load Fail-Safe Defaults       |  |  |
| Advanced Chipset Features                | Load Optimized Defaults       |  |  |
| Integrated Peripherals                   | Set Supervisor Password       |  |  |
| Power Management Setur                   | Cot Llear Deseward            |  |  |
| ▶PnP/PCIC Save to CMOS and EXIT (Y/N)? Y |                               |  |  |
| ►PC Health Status                        | Exit without Saving           |  |  |
| ESC:Quit                                 | ↑↓→←:Select Item              |  |  |
| F8:Q-Flash                               | F10:Save & Exit Setup         |  |  |
| Save Data to CMOS                        |                               |  |  |

Figure 13: Save & Exit Setup

Type "Y" will quit the Setup Utility and save the user setup value to RTC CMOS. Type "N" will return to Setup Utility.

# Exit Without Saving

| CMOS Setup Utility -Copy right (C) 1984-2002 Aw ard Software |                                        |                               |  |  |
|--------------------------------------------------------------|----------------------------------------|-------------------------------|--|--|
| ♦ Standard CMOS Featur                                       | es                                     | ► Frequency / Voltage Control |  |  |
| ►Advanced BIOS Feature                                       | es                                     | Load Fail-Safe Defaults       |  |  |
| ►Advanced Chipset Feat                                       | ures                                   | Load Optimized Defaults       |  |  |
| Integrated Peripherals                                       |                                        | Set Supervisor Password       |  |  |
| ►Power Mapagement Se                                         | tun                                    | Cot Llear Decement            |  |  |
| PnP/PCIC Qu                                                  | PnP/PCI C Quit Without Saving (Y/N)? N |                               |  |  |
| ► PC Health Status                                           |                                        | Exit without Saving           |  |  |
| ESC:Quit                                                     |                                        | ↑↓→←:Select Item              |  |  |
| F8: Q-Flash                                                  |                                        | F10:Save & Exit Setup         |  |  |
|                                                              | Abandon all Data                       |                               |  |  |
|                                                              | EL 44 E 111                            |                               |  |  |

Figure 14: Exit Without Saving

Type "Y" will quit the Setup U tility without saving to RTC CMOS. Type "N" will return to Setup U tility.

# Chapter 4 Technical Reference

## **Block Diagram**

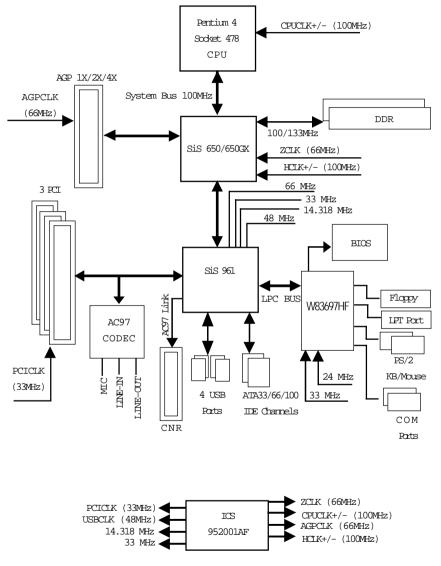

## **Q-Flash Introduction**

#### A. What is Q-Flash Utility?

Q-Flash utility is a pre-O.S. BIOS flash utility enables users to update its BIOS within BIOS mode, no more fooling around any OS.

#### B. How to use Q-Flash?

a. After power on the computer, pressing <Del> immediately during POST (Power On Self Test) it will allow you to enter AWARD BIOS CMOS SETUP, then press <F8> to enter Q-Flash utility.

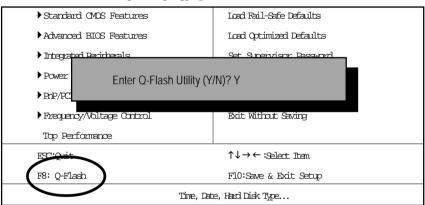

CMDS Setup Utility-Copyright (C) 1984-2002 Award Software

#### b. Q-Flash Utility

|                                      | Q-Flash Utility V3.05                        |                  |
|--------------------------------------|----------------------------------------------|------------------|
| Flash Type/Size :<br>Keep DMI Data : | SST 39SF020 / 256K<br>Yes                    |                  |
|                                      | Load BIOS from Floppy<br>Save BIOS to Floppy |                  |
| Enter: Run                           | Space Bar:Change Value<br>ESC: Reset         | 1/↓: Select Item |

#### Load BIOS From Floppy

In the A:drive, insert the "BIOS" diskette, then Press Enter to Run.

|                                  | 1 File(s) found |                                 | _ |
|----------------------------------|-----------------|---------------------------------|---|
| ► XXXX.XX                        |                 | 256K                            |   |
| Total Size: 1.39M<br>F5: Refresh | Free S          | Size: 1.14M<br>ESC: Return Main | - |
| Where XXXX.XX is name of         |                 |                                 |   |

Press Enter to Run.

Are you sure to update BIOS? [Enter] to contiune Or [ESC] ot abort...

Press Enter to Run.

I COPY BIOS Completed -Pass I Please press any key to continue

Congratulation! You have completed the flashed and now can restart system.

## @ BIOS<sup>™</sup> Introduction

## Gigabyte announces @ **BIOS** Windows BIOS live update utility

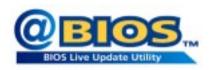

Have you ever updated BIOS by yourself? Or like many other people, you just know what BIOS is, but always hesitate to update it? Because you think updating newest BIOS is unnecessary and actually you don't know how to update it.

Maybe not like others, you are very experienced in BIOS updating and spend quite a lot of time to do it. But of course you don't like to do it too much. First, download different BIOS from website and then switch the operating system to DOS mode. Secondly, use different flash utility to update BIOS. The above process is not a interesting job. Besides, always be carefully to store the BIOS source code correctly in your disks as if you update the wrong BIOS, it will be a nightmare.

Certainly, you wonder why motherboard vendors could not just do something right to save your time and effort and save you from the lousy BIOS updating work? Here it comes! Now Gigabyte announces @BIOS-the first Windows BIOS live update utility. This is a smart BIOS update software. It could help you to download the BIOS from internetand update it. Not like the other BIOS update software, it's a Windows utility. With the help of "@BIOS', BIOS updating is no more than a click.

Besides, no matter which mainboard you are using, if it's a Gigabyte's product\*, @BIOS help you to maintain the BIOS. This utility could detect your correct mainboard model and help you to choose the BIOS accordingly. It then downloads the BIOS from the nearest Gigabyte ftp site automatically. There are several different choices; you could use "Internet Update" to download and update your BIOS directly. Or you may want to keep a backup for your current BIOS, just choose "Save Current BIOS" to save it first. You make a wise choice to use Gigabyte, and @BIOS update your BIOS smartly. You are now worry free from updating wrong BIOS, and capable to maintain and manage your BIOS easily. Again, Gigabyte' s innovative product erects a milestone in mainboard industries.

For such a wonderful software, how much it costs? Impossible! It's free! Now, if you buy a Gigabyte's motherboard, you could find this amazing software in the attached driver CD. But please remember, connected to internet at first, then you could have a internet BIOS update from your Gigabyte @BIOS.

## Easy TuneIII<sup>™</sup> Introduction Gigabyte announces *EasyTune*III Windows overdrive utility

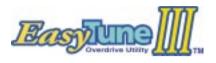

"Overdrive" might be one of the most common issues in computer field. But have many users ever tried it? The answer is probably "no". Because "overdrive" is thought to be very difficult and includes a lot of technical know-how, sometimes "over-

drive" is even considered as special skills found only in some enthusiasts.

But as to the experts in "overdrive", what's the truth? They may spend quite a lot of time and money to study, try and use many different hardware and software tools to do "overdrive". And even with these technologies, they still learn that it's quite a risk because the safety and stability of an "overdrive" system is unknown.

Now everything is different because of a Windows overdrive utility EasyTuneIII–announced by Gigabyte. This utility has totally changed the gaming rule of "overdrive". This is the first overdrive utility suitable for both normal and power users. Users can choose either "Easy Mode" or "Advanced Mode" to run "overdrive" at their convenience. For users who choose "Easy Mode", they just need to click "Auto Optimize" to have auto and immediate CPU overclocking. This software will then overdrive CPU speed automatically with the result being shown in the control panel. If someone prefers to "overdrive" by oneself, there is also another choice. Click "Advanced Mode" to enjoy "sport drive" class overclocking. In "Advanced Mode", one can change the system bus speed in small increments to get ultimate system performance. And no matter which mainboard is used, if it's a Gigabyte's product\*, EasyTuneIII helps to perform the best of system.

Besides, different from other traditional over-clocking methods, EasyTuneIII doesn' t require users to change neither BIOS nor hardware switch/ jumper setting; on the other hand, they can do " overdrive" at only one click. Therefore, this is a safer way for " overdrive" as nothing is changed on software or hardware. If user runs EasyTuneIII over system's limitation, the biggest lost is only to restart the computer again and the side effect is then well controlled. Moreover, if one well-performed system speed been tested in EasyTuneIII, user can " Save" this bus speed and " Load" it in next time. Obviously, Gigabyte EasyTuneIII has already turned the " overdrive" technology toward to a newer generation.

This wonderful software is now free bundled in Gigabyte motherboard attached driver CD. Users may make a test drive of "EasyTuneIII" to find out more amazing features by themselves.

# Chapter 5 Appendix

Picture below are shown in Windows XP (TUCD driver version 2.0) Appendix A: SiS 650/650GX Chipset Driver Installation (Must Install!) A. SiS 650/650GX VGA Driver Installation

Insert the driver CD-title that came with your motherboard into your CD-ROM driver, the driver CD-title will auto start and show the installation guide. If not, please double click the CD-ROM device icon in "My computer", and execute the setup.exe.

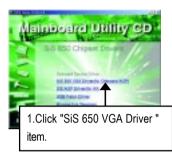

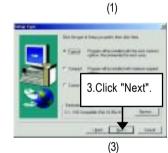

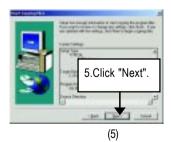

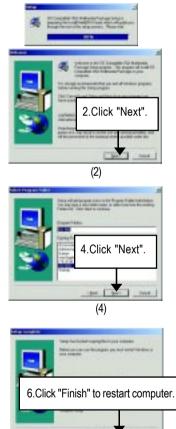

(6)

#### **B: SiS AGP Driver Installation**

Insert the driver CD-title that came with your motherboard into your CD-ROM driver, the driver CD-title will auto start and show the installation guide. If not, please double click the CD-ROM device icon in "My computer", and execute the setup.exe.

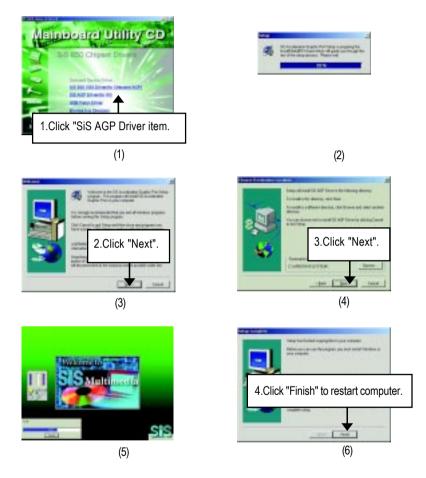

English

#### C: USB Patch Driver Driver Installation

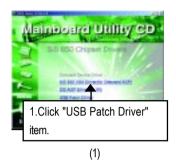

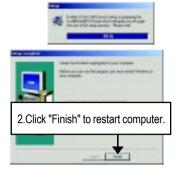

(2)

#### Appendix B: SiS 7012 Sound Driver

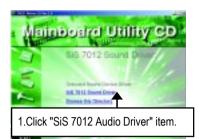

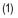

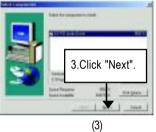

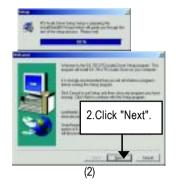

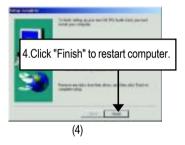

#### Appendix C: RealTek 8100/8139 Network Driver

"RealTek 8100/8139 Network Driver" under Windows ME will auto install. If you would like to install LAN driver, please refer to attached README.txt file for detail instruction. Please install the driver through CD-ROM by the path D:\Network\Rtl (This manual assumes that your CD-ROM device drive letter is D:).

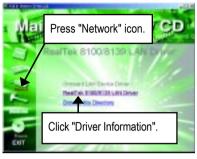

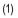

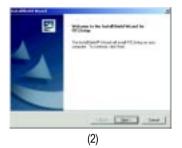

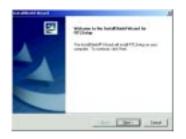

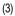

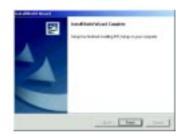

(4)

#### Appendix D: EasyTuneIII Utilities Installation

Insert the driver CD-title that came with your motherboard into your CD-ROM driver, the driver CD-title will auto start and show the installation guide. If not, please double click the CD-ROM device icon in "My computer", and execute the setup.exe.

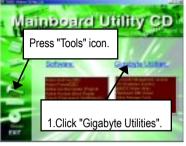

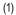

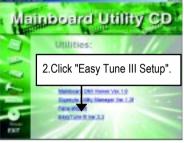

(2)

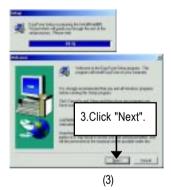

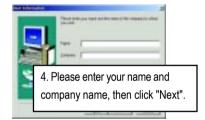

(4)

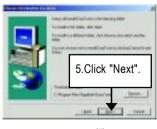

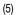

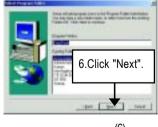

(6)

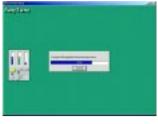

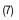

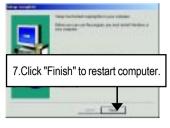

(8)

#### Appendix E: BIOS Flash Procedure

BIOS update procedure:

If your OS is Win9X, we recommend that you used Gigabyte @BIOS™ Program to flash BIOS.

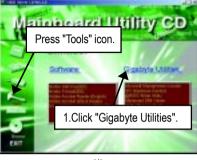

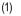

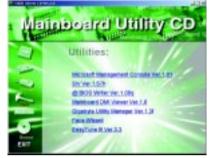

(2)

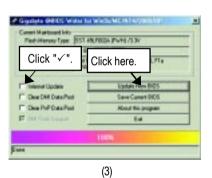

Methods and steps:

- I. Update BIOS through Internet
  - a. Click "Internet Update" icon
  - b. Click "Update New BIOS" icon
  - c. Select @BIOS<sup>™</sup> sever ("Gigabyte @BIOS<sup>™</sup> sever 1 in Taiwan" and "Gigabyte @BIOS<sup>™</sup> sever 2 in Taiwan" are available for now, the others will be completedsoon)
  - d. Select the exact model name on your motherboard
  - e. System will automatically download and update the BIOS.

II. Update BIOS NOT through Internet:

- a. Do not click "Internet Update" icon
- b. Click "Update New BIOS"
- c. Please select "All Files" in dialog box while opening the old file.
- d. Please search for BIOS unzip file, downloading from internet or any other methods (such as: 8SIML.F1).
- e. Complete update process following the instruction.
- III. Save BIOS

In the very beginning, there is "Save Current BIOS" icon shown in dialog box. It means to save the current BIOS version.

IV. Check out supported motherboard and Flash ROM:

In the very beginning, there is "About this program" icon shown in dialog box. It can help you check out which kind of motherboard and which brand of Flash ROM are supported.

Note:

- a. In method I, if it shows two or more motherboard's model names to be selected, please make sure your motherboard's model name again. Selecting wrong model name will cause the system unbooted.
- b. In method II, be sure that motherboard's model name in BIOS unzip file are the same as your motherboard's. Otherwise, your system won't boot.
- c. In method I, if the BIOS file you need cannot be found in @BIOS<sup>™</sup> server, please go onto Gigabyte's web site for downloading and updating it according to method II.
- d. Please note that any interruption during updating will cause system unbooted

We use GA-7VTX motherboard and Flash841 BIOS flash utility as example. Please flash the BIOS according to the following procedures if you are now under the DOS mode. Flash BIOS Procedure:

STEP 1:

- Please make sure you have set "Auto" for BIOS Feature Setup (BIOS Flash Protection). For more detail please refer to page 28.
- (2) Please make sure your system has installed the extraction utility such as winzip or pkunzip. Firstly you have to install the extraction utility such as winzip or pkunzip for unzip the files. Both of these utilities are available on many shareware download pages like http://www.shareware.cnet. com

STEP 2: Make a DOS boot diskette. (See example: Windows 98 O.S.)

Beware: Windows ME/2000 are not allowed to make a DOS boot diskette.

(1) With an available floppy disk in the floppy drive. Please leave the diskette "UN-write protected" type. Double click the "My Computer" icon from Desktop, then click "3.5 diskette (A)" and right click to select "Format (M)"

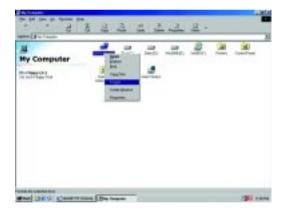

(2) Select the "Quick (erase)" for Format Type, and pick both "Display summary when finished" and "Copy system files", after that press "Start". That will format the floppy and transfer the needed system files to it.

Beware: This procedure will erase all the prior data on that floppy, so please proceed accordingly.

| Sagacity:                        |     | and the second second |
|----------------------------------|-----|-----------------------|
| 1.44346 (3.87)                   | -   | Ston                  |
| Fornetype                        | 100 | One                   |
| / Duick January)                 |     |                       |
| C Bui                            |     |                       |
| Copy system tiles grily          |     |                       |
| Other options                    |     |                       |
| jabet                            |     |                       |
|                                  |     |                       |
| F bis label                      |     |                       |
| P Display servicely when triahed |     |                       |
| P Copy system files              |     |                       |
|                                  |     |                       |

(3) After the floppy has been formatted completely, please press "Close".

| Format - J% Fleppy | (A) ? ×                                                                                                    |
|--------------------|----------------------------------------------------------------------------------------------------|
| Cegecity:          |                                                                                                    |
| 1.4040(15)         |                                                                                                    |
| Fameltype          | Cancel                                                                                                    |
| C D. Halfmann      |                                                                                                    |
| 0.54               |                                                                                                    |
| Conservation Fr    |                                                                                                    |
| Otheroptions       | and heads - to Dage (A)                                                                                         |
| Labet              | CHARLEN CONTRACTOR CONTRACTOR CONTRACTOR CONTRACTOR CONTRACTOR CONTRACTOR CONTRACTOR CONTRACTOR CONTRACTOR CONT |
|                    | 1,457,364 bytes total disk-space<br>381,564 bytes and by system lass                                            |
| 1000000            | E Loyins in Louis anchon                                                                                        |
| E STORAGE          | 1.075.388 bytes available on state                                                                              |
| P Dirty kerr       |                                                                                                    |
| E City Street      | 912 leyten in arter's efforcellon unit                                                                          |
|                    | 2.947 total allocation-units an claik                                                                           |
| Creating Ne system | 13DG-8925 sected sumber                                                                                         |
|                    | Ditte                                                                                                    |

STEP 3: Download BIOS and BIOS utility program.

(1) Please go to Gigabyte website http://www.gigabyte.com.tw/index.html, and click "Support".

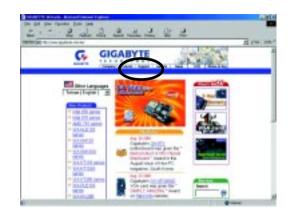

(2) From Support zone, click the "Motherboards BIOS & Drivers".

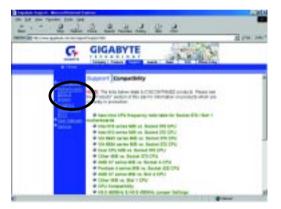

(3) We use GA-7VTX motherboard as example. Please select GA-7VTX by Model or Chipset optional menu to obtain BIOS flash files.

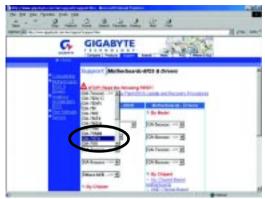

(4) Select an appropriate BIOS version (For example: F4), and click to download the file. It will pop up a file download screen, then select the "Open this file from its current location" and press "OK".

|                                    | a man factor trace and that                                                                                                    | Ten mil |
|------------------------------------|----------------------------------------------------------------------------------------------------|---------|
| G 9                                | IGABYTE                                                                                                    | A COLOR |
|                                    | Bits         Description           1         1         1         1         1         1         1         1         1         1         1         1         1         1         1         1         1         1         1         1         1         1         1         1         1         1         1         1         1         1         1         1         1         1         1         1         1         1         1         1         1         1         1         1         1         1         1         1         1         1         1         1         1         1         1         1         1         1         1         1         1         1         1         1         1         1         1         1         1         1         1         1         1         1         1         1         1         1         1         1         1         1         1         1         1         1         1         1         1         1         1         1         1         1         1         1         1         1         1         1         1         1         1 |         |
| Contraction in Accounting of A law |                                                                                                    |         |

- English
- (5) At this time the screen shows the following picture, please click "Extract" button to unzip the files.

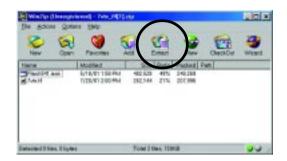

(6) Please extract the download files into the clean bootable floppy disk A mentioned in STEP 2, and press "Extract".

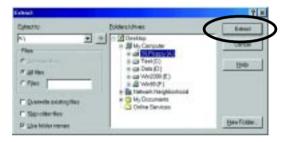

- STEP 4: Make sure the system will boot from the floppy disk.
- (1) Insert the floppy disk (contains bootable program and unzip file) into the floppy drive A. Then, restart the system. The system will boot from the floppy disk. Please press <DEL> key to enter BIOS setup main menu when system is boot up.

| American Release:09<br>Megatrends AMIBIOS (<br>7VTX F1<br>Check System Health OK<br>AMD-Athlon(tm)Processor-900MHz<br>Checking NVRAM<br>262144KB | )/16/99<br>C) 1999 American Megatrend | ERE POLICITON PARVINEER<br>Dual<br>BLOOS |
|----------------------------------------------------------------------------------------------------|---------------------------------------|------------------------------------------|
| Wait<br>Press F1 to enter Dual BIOS Utility.<br>Press any key to contiune                                                                        | Press ESC to quit                     |                                          |
| (C) American Megatrends Inc.,<br>63-0001-001199-00101111-071595-V                                                                                | /IA_K7-GA7VTX1-F                      |                                          |

(2) Once you enter the BIOS setup utility, the main menu will appear on the screen. Use the arrows to highlight the item "BIOS FEATURES SETUP".

| AMIBIOS SIMPLE SETUP UTILITY - VERSION 1.24b                                                                 |                               |  |  |  |
|----------------------------------------------------------------------------------------------------|-------------------------------|--|--|--|
| (C) 1999 American Megatrends, Inc. All Rights Reserved                                                       |                               |  |  |  |
| STANDARD CMOS SETUP                                                                                          | INTEGRATED PERIPHERALS        |  |  |  |
| BIOS FEATURES SETUP                                                                                          | HARDWARE MONITOR & MISC SETUP |  |  |  |
| CHIPSET FFATURES SETUP                                                                                       | SUPERVISOR PASSWORD           |  |  |  |
| POWER MANAGEMENT SETUP                                                                                       | USER PASSWORD                 |  |  |  |
| PNP / PCI CONFIGURATION IDE HDD AUTO DETECTION                                                               |                               |  |  |  |
| LOAD BIOS DEFAULTS                                                                                           | SAVE & EXIT SETUP             |  |  |  |
| LOAD SETUP DEFAULTS                                                                                          | EXIT WITHOUT SAVING           |  |  |  |
| ESC: Quit $\uparrow \downarrow \leftarrow \rightarrow$ : Select Item (Shift)F2 : Change Color F5: Old Values |                               |  |  |  |
| F6: Load BIOS Defaults F7: Load Setup Defaults F10:Save & Exit                                               |                               |  |  |  |
|                                                                                                    |                               |  |  |  |
| Time, Date , Hard Disk Type                                                                                  |                               |  |  |  |

(3) Press "Enter" to enter "BIOS FEATURES SETUP" menu. Use the arrows to highlight the item "1st Boot Device", and then use the "Page Up" or "Page Down" keys to select "Floppy".

| AMIBIOS SETUP - BIOS FEATURES SETUP<br>( C ) 2001 American Magatzends, Inc. All Rights Reserved |                         |            |                                                |             |  |
|-------------------------------------------------------------------------------------------------|-------------------------|------------|------------------------------------------------|-------------|--|
| lst Bot Device                                                                                  | : Flappy                |            |                                                |             |  |
| 2nd Boot Device                                                                                 | : IDE-0                 |            |                                                |             |  |
| 3rd Boot Device                                                                                 | : CDROM                 |            |                                                |             |  |
| S.M.A.R.T. for Hard Disks                                                                       | : Disabled              |            |                                                |             |  |
| BootUp Num-Lock                                                                                 | : On                    | ESC: Quit  | $\uparrow \downarrow \leftarrow \rightarrow :$ | Select Item |  |
| Floppy Drive Seek                                                                               | : Disabled              | Fl : Help  | PU/PD/+/-                                      | : Modify    |  |
| Password Check                                                                                  | : Setup                 | F5 : Old ' | Values (Shift)F2:0                             | blar        |  |
|                                                                                                 | F6 : Load BIOS Defaults |            |                                                |             |  |
| F7 : Load Setup Defaults                                                                        |                         |            |                                                |             |  |

(4) Press "ESC" to go back to previous screen. Use the arrows to highlight the item "SAVE & EXIT SETUP" then press "Enter". System will ask "SAVE to CMOS and EXIT (Y/N)?" Press "Y" and "Enter" keys to confirm. Now the system will reboot automatically, the new BIOS setting will be taken effect next boot-up.

| AMIBIOS SIMPLE SEIUP UTILITY - VERSION 1.240                                                                 |                               |  |  |
|----------------------------------------------------------------------------------------------------|-------------------------------|--|--|
| (C) 2001 American Megatrends, Inc. All Rights Reserved                                                       |                               |  |  |
| STANDARD CMOS SETUP                                                                                          | INTEGRATED PERIPHERALS        |  |  |
| BIOS FEATURES SETUP                                                                                          | HARDWARE MONITOR & MISC SETUP |  |  |
| CHIPSET FFATURES SETUP                                                                                       | SUPERVISOR PASSWORD           |  |  |
| POWER MANAGEMENT OFFICE                                                                                      |                               |  |  |
| PNP / PCI CONE Save to CMOS and EXIT (Y/N)? Y                                                                |                               |  |  |
| LOAD BIOS DEFAULTS                                                                                           | SAVE & EXTI SETUP             |  |  |
| LOAD SETUP DEFAULTS                                                                                          | EXIT WITHOUT SAVING           |  |  |
| ESC: Quit $\uparrow \downarrow \leftarrow \rightarrow$ : Select Item (Shift)F2 : Charge Color F5: Old Values |                               |  |  |
| F6: Load BIOS Defaults F7: Load Setup Defaults F10:Save & Exit                                               |                               |  |  |
|                                                                                                    |                               |  |  |
| Save Data to CMOS & Exit SETUP                                                                               |                               |  |  |

STEP 5: BIOS flashing.

(1) After the system boot from floppy disk, type "A:\> dir/w" and press "Enter" to check the entire files in floppy A. Then type the "BIOS flash utility" and "BIOS file" after A:\>. In this case you have to type "A:\> Flash841 7VTX.F4" and then press "Enter".

| Sta | arting Windows 98      | 3                    |  |
|-----|------------------------|----------------------|--|
| Mi  | crosoft(R) Windov      | vs98                 |  |
|     | © Copyright Micro      | osoft Corp 1981-1999 |  |
| A:' | <pre>\&gt; dir/w</pre> |                      |  |
|     | Volume in drive A      | has no label         |  |
| Vo  | lume Serial Numb       | ber is 16EB-353D     |  |
| Di  | rectory of A:\         |                      |  |
| C   | OMMAND.COM             | 7VTX.F4 FLASH841.EXE |  |
|     | 3 file(s)              | 838,954 bytes        |  |
|     | 0 dir(s)               | 324,608 bytes free   |  |
| A:' | > Flash841 7VTX        | K.F4                 |  |

(2) Now screen appears the following Flash Utility main menu. Press "Enter", the highlighted item will locate on the model name of the right-upper screen. Right after that, press "Enter" to start BIOS Flash Utility.

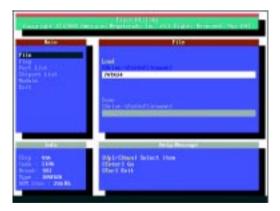

(3) It will pop up a screen and asks "Are you sure to flash the BIOS?" Press [Enter] to continue the procedure, or press [ESC] to quit.

Beware: Please do not turn off the system while you are upgrading BIOS. It will render your BIOS corrupted and system totally inoperative.

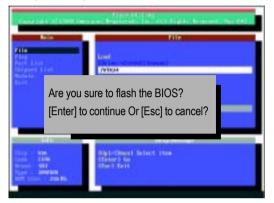

(4) The BIOS flash completed. Please press [ESC] to exit Flash Utility.

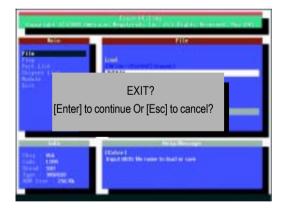

STEP 6: Load BIOS defaults.

Normally the system redetects all devices after BIOS has been upgraded. Therefore, we highly recommend reloading the BIOS defaults after BIOS has been upgraded. This important step resets everything after the flash.

(1) Take out the floppy diskette from floppy drive, and then restart the system. The boot up screen will indicate your motherboard model and current BIOS version.

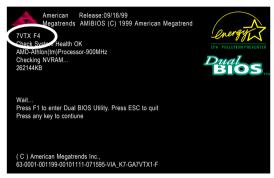

(2) Don't forget to press <DEL> key to enter BIOS setup again when system is boot up. Use the arrows to highlight the item "LOAD SETUP DEFAULTS" then press "Enter". System will ask "Load Setup Defaults (Y/N)?" Press "Y" and "Enter" keys to confirm.

| AMIBIOS SIMPLE SETUP UTILITY - VERSION 1.24b                         |                               |  |  |
|----------------------------------------------------------------------|-------------------------------|--|--|
| (C) 2001 American Megatrends, Inc. All Rights Reserved               |                               |  |  |
| STANDARD CMOS SETUP                                                  | INTEGRATED PERIPHERALS        |  |  |
| BIOS FEATURES SETUP                                                  | HARDWARE MONITOR & MISC SETUP |  |  |
| CHIPSET FEATURES SETUP SUPERVISOR PASSWORD                           |                               |  |  |
| POWER MANAGE                                                         |                               |  |  |
| PNP / PCI CONF Load Setup Defau                                      | lts? (Y/N)?N                  |  |  |
| LOAD BIOS DEFAULTS SAVE & EXIT SETUP                                 |                               |  |  |
| LOAD SETUP DEFAULTS EXIT WITHOUT SAVING                              |                               |  |  |
| ESC: Quit ↑↓←→ : Select Item (Shift)F2 : Charge Color F5: Old Values |                               |  |  |
| F6: Load BIOS Defaults F7: Load Setup Defaults F10:Save & Exit       |                               |  |  |
|                                                                      |                               |  |  |
| Load Setup Defaults                                                  |                               |  |  |

(3) Use the arrows to highlight the item "SAVE & EXIT SETUP" and press "Enter". System will ask "SAVE to CMOS and EXIT (Y/N)?" Press "Y" and "Enter" keys to confirm. Now the system will reboot automatically, the new BIOS setting will be taken effect next boot-up.

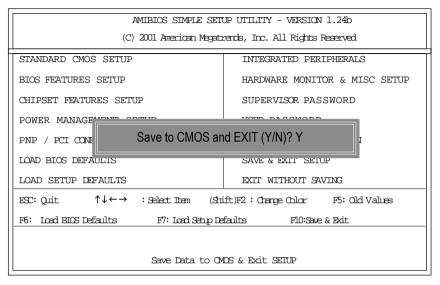

(4) Congratulate you have accomplished the BIOS flash procedure.

#### Appendix D: Acronyms

| Acronyms | Meaning                                             |
|----------|-----------------------------------------------------|
| ACPI     | Advanced Configuration and Power Interface          |
| APM      | Advanced Power Management                           |
| AGP      | Accelerated Graphics Port                           |
| AMR      | Audio Modem Riser                                   |
| ACR      | Advanced Communications Riser                       |
| BIOS     | Basic Input / Output System                         |
| CPU      | Central Processing Unit                             |
| CMOS     | Complementary Metal Oxide Semiconductor             |
| CRIMM    | Continuity RIMM                                     |
| CNR      | Communication and Networking Riser                  |
| DMA      | Direct Memory Access                                |
| DMI      | Desktop Management Interface                        |
| DIMM     | Dual Inline Memory Module                           |
| DRM      | Dual Retention Mechanism                            |
| DRAM     | Dynamic Random Access Memory                        |
| DDR      | Double Data Rate                                    |
| ECP      | Extended Capabilities Port                          |
| ESCD     | Extended System Configuration Data                  |
| ECC      | Error Checking and Correcting                       |
| EMC      | Electromagnetic Compatibility                       |
| EPP      | Enhanced Parallel Port                              |
| ESD      | Electrostatic Discharge                             |
| FDD      | Floppy Disk Device                                  |
| FSB      | Front Side Bus                                      |
| HDD      | Hard Disk Device                                    |
| IDE      | Integrated Dual Channel Enhanced                    |
| IRQ      | InterruptRequest                                    |
| I/O      | Input / Output                                      |
| IOAPIC   | Input Output Advanced Programmable Input Controller |
| ISA      | Industry Standard Architecture                      |
| LAN      | Local Area Network                                  |
|          |                                                     |

- 77 -

to be continued.....

| Acronyms | Meaning                              |
|----------|--------------------------------------|
| LBA      | Logical Block Addressing             |
| LED      | Light Emitting Diode                 |
| MHz      | Megahertz                            |
| MIDI     | Musical Instrument Digital Interface |
| MTH      | Memory Translator Hub                |
| MPT      | Memory Protocol Translator           |
| NIC      | Network Interface Card               |
| OS       | Operating System                     |
| OEM      | Original Equipment Manufacturer      |
| PAC      | PCI A.G.P. Controller                |
| POST     | Power-On Self Test                   |
| PCI      | Peripheral Component Interconnect    |
| RIMM     | Rambus in-line Memory Module         |
| SCI      | Special Circumstance Instructions    |
| SECC     | Single Edge Contact Cartridge        |
| SRAM     | Static Random Access Memory          |
| SMP      | Symmetric Multi-Processing           |
| SMI      | System Management Interrupt          |
| USB      | Universal Serial Bus                 |
| VID      | Voltage ID                           |

## 

| Model name/Lo   | t Number: |         |                  |  | PCB revision:   |
|-----------------|-----------|---------|------------------|--|-----------------|
| BIOS version:   |           | 0.S./A. | S.:              |  |                 |
|                 |           |         |                  |  |                 |
| Hardware        | Mfs.      | Model n | Model name Size: |  | Driver/Utility: |
| Configuration   |           |         |                  |  |                 |
| CPU             |           |         |                  |  |                 |
| Memory          |           |         |                  |  |                 |
| Brand           |           |         |                  |  |                 |
| Video Card      |           |         |                  |  |                 |
| Audio Card      |           |         |                  |  |                 |
| HDD             |           |         |                  |  |                 |
| CD-ROM /        |           |         |                  |  |                 |
| DVD-ROM         |           |         |                  |  |                 |
| Modem           |           |         |                  |  |                 |
| Network         |           |         |                  |  |                 |
| AMR / CNR       |           |         |                  |  |                 |
| Keyboard        |           |         |                  |  |                 |
| Mouse           |           |         |                  |  |                 |
| Power supply    |           |         |                  |  |                 |
| Other Device    |           |         |                  |  |                 |
|                 |           |         |                  |  |                 |
|                 |           |         |                  |  |                 |
|                 |           |         |                  |  |                 |
| Problem Descrip | otion:    |         |                  |  |                 |
|                 |           |         |                  |  |                 |
| _               |           |         |                  |  |                 |
|                 |           |         |                  |  |                 |
|                 |           |         |                  |  |                 |